**Rational** ® **Manual Tester, 7.0**

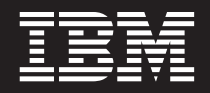

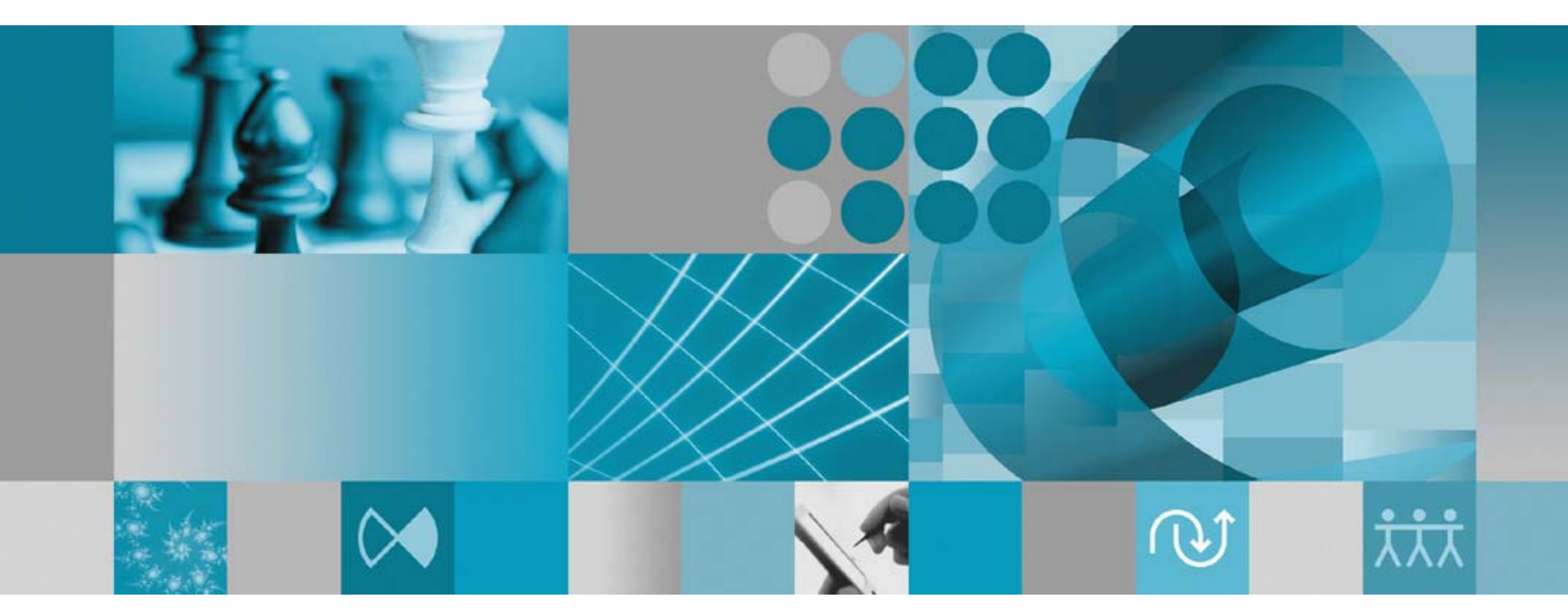

설치 안내서

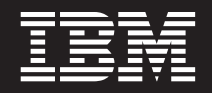

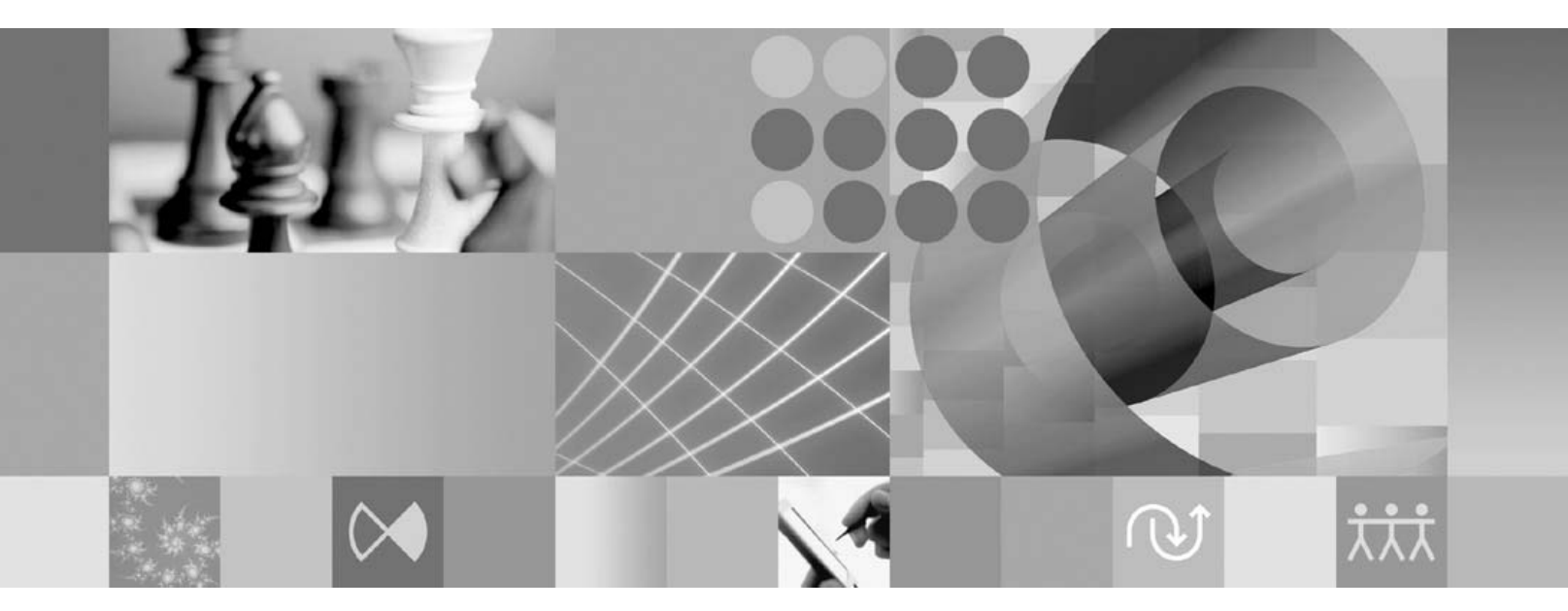

설치 안내서

- <u>쥬</u>! -

이 정보와 이 정보가 지원하는 제품을 사용하기 전에, [65](#page-70-0) 페이지의 『주의사항』의 정보를 반드시 읽으십시오.

**- 3 (2007 10)**

이 개정판은 새 개정판에서 별도로 명시하지 않는 한 IBM Rational Manual Tester(부품 번호 5724-J29) 버전 7.0.1 및 모든 후속 릴리스와 수정에 적용됩니다.

**© Copyright International Business Machines Corporation 2007. All rights reserved.**

# 목차

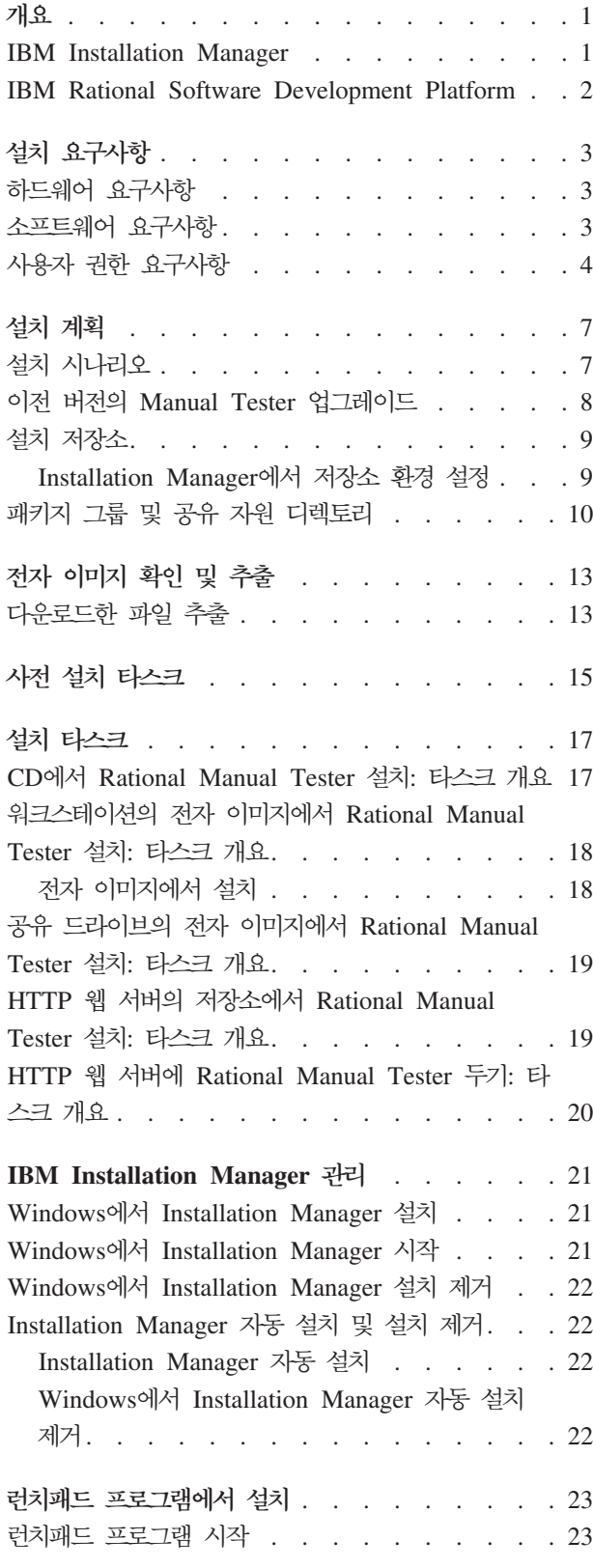

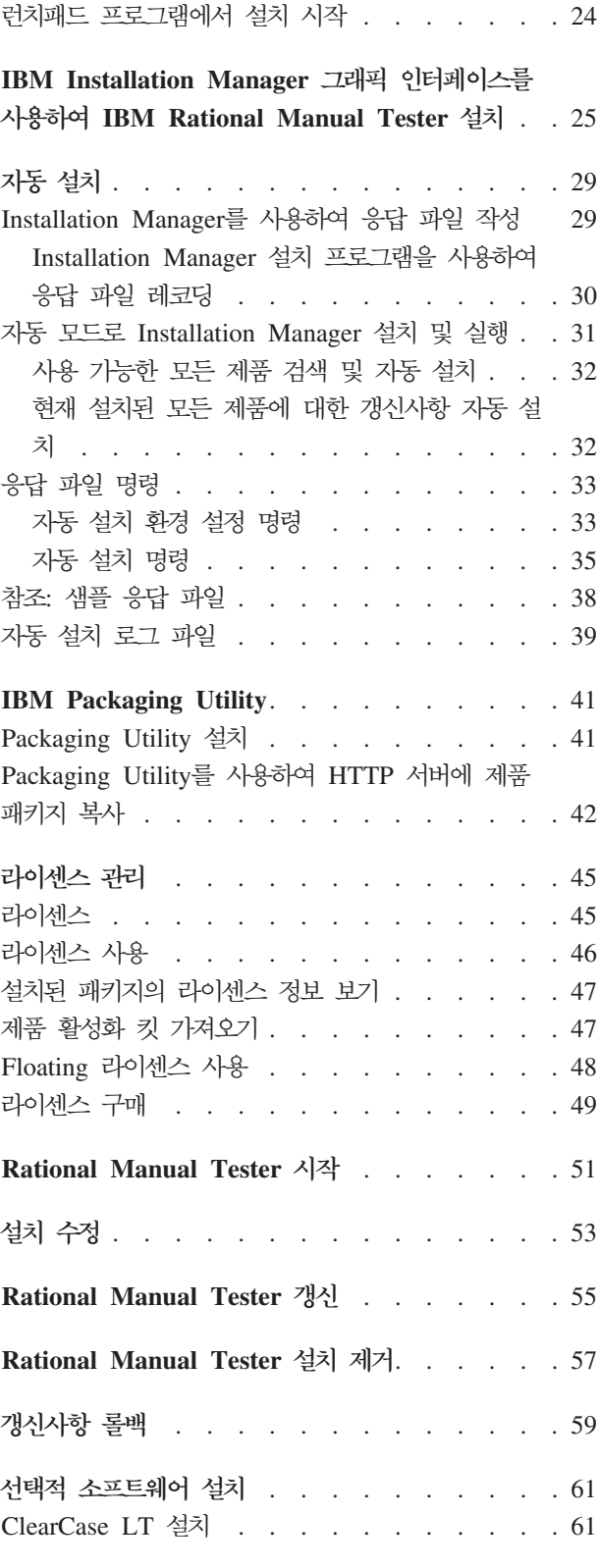

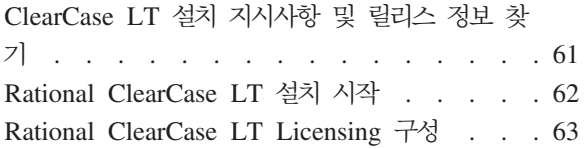

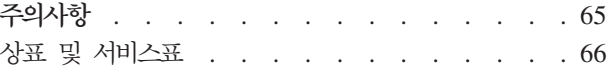

## <span id="page-6-0"></span>개요

이 설치 안내서에서는 IBM® Rational® Manual Tester 설치 및 설치 제거에 대한 지 시사항을 제공합니다.

**:** [http://www.ibm.com/software/rational/support/](http://www.ibm.com/software/rational/support/documentation/) [documentation/](http://www.ibm.com/software/rational/support/documentation/)을 참조하십시오.

### **IBM Installation Manager**

IBM Installation Manager는 워크스테이션에 Rational Manual Tester 제품 패키지를 설치하는 데 유용한 프로그램입니다. 또한 이 패키지 및 설치할 다른 패키지를 갱신, 수 정 및 설치 제거하는 데 유용합니다. 패키지는 제품 또는 컴포넌트 그룹이거나 Installation Manager에서 설치하도록 설계된 단일 컴포넌트일 수 있습니다.

IBM Installation Manager에서는 시간을 절약할 수 있는 많은 기능을 제공합니다. 설 치하려는 대상, 이미 설치한 소프트웨어 컴포넌트 및 설치 가능한 컴포넌트를 계속 추 적합니다. 최신 버전의 Rational 제품 패키지를 설치하도록 갱신사항을 검색합니다. 또 한 Installation Manager에서는 설치하는 제품 패키지의 라이센스를 관리하는 도구를 제 공합니다. Installation Manager에서는 패키지를 갱신하고 수정하는 도구를 제공합니다. 또한 Installation Manager를 사용하여 제품 패키지를 설치 제거할 수 있습니다.

IBM Installation Manager는 라이프사이클 동안 제품 패키지를 쉽게 유지보수할 수 있 도록 다음과 같은 여섯 개의 마법사를 제공합니다.

- 패키지 설치 마법사는 전체 설치 프로세스를 안내합니다. 간단히 기본값을 승인하여 제품 패키지를 설치하거나 기본 설정을 수정하여 사용자 정의 설치를 작성할 수 있 습니다. 제품 패키지를 설치하기 전에 마법사를 통해 선택한 선택사항의 전체 요약이 제공됩니다. 마법사를 사용하여 동시에 하나 이상의 제품 패키지를 설치할 수 있습 니다.
- 패키지 갱신 마법사에서는 설치한 제품 패키지에 사용 가능한 갱신사항을 검색합니 다. 갱신사항은 릴리스된 수정사항, 새 기능 또는 새 버전의 Rational 제품일 수 있 습니다. 갱신한 컨텐츠의 세부사항이 마법사에 제공됩니다. 갱신사항의 적용 여부를 선택할 수 있습니다.
- 패키지 수정 마법사를 사용하여 이미 설치한 패키지의 특정 요소를 수정할 수 있습 니다. 제품 패키지를 처음으로 설치하는 동안 설치하려는 기능을 선택합니다. 추가로 필요한 기능이 있으면 패키지 수정 마법사를 사용하여 제품 패키지 설치 시에 기능 을 추가할 수 있습니다. 기능을 제거하고 언어를 추가 또는 제거할 수 있습니다.
- <span id="page-7-0"></span>• 라이센스 관리 마법사를 사용하여 패키지의 라이센스를 설정할 수 있습니다. 이 마 법사를 사용하여 평가판 라이센스를 전체 라이센스로 변경하고 Floating 라이센스용 으로 서버를 설정하며 각 패키지에 사용할 라이센스 유형을 선택하십시오.
- 패키지 롤백 마법사를 사용하여 이전에 설치한 버전의 사용 가능한 패키지로 되돌릴 수 있습니다.
- 패키지 설치 제거 마법사를 사용하여 컴퓨터에서 제품 패키지를 제거할 수 있습니다. 한 번에 둘 이상의 패키지를 설치 제거할 수 있습니다.

#### **IBM Rational Software Development Platform**

IBM Rational Software Development Platform은 여러 제품을 공유하는 개발 Workbench 및 기타 소프트웨어 컴포넌트가 포함된 공통 개발 환경입니다.

개발 플랫폼에는 다음 제품이 포함되어 있습니다.

- Rational Application Developer
- Rational Functional Tester
- Rational Performance Tester
- Rational Software Architect
- Rational Software Modeler
- Rational Systems Developer
- Rational Tester for SOA Quality

또한 Rational Manual Tester는 플랫폼의 일부는 아니지만 사용할 수 있습니다. Manual Tester는 Rational Functional Tester에 포함되어 있거나 별도로 구매할 수 있습니다.

#### **Rational Manual Tester**

IBM Rational Manual Tester에서는 스크립트에 자동화 기능을 추가하는 쉬운 방법을 찾는 팀을 위한 단순하지만 강력한 종단간 솔루션을 제공합니다. 이를 통해 기술이 없 는 사용자가 프로그래밍 또는 스크립팅 경험이 없는 경우에도 쉽게 자동화할 수 있는 키워드 구동 매뉴얼 테스트를 개발할 수 있습니다. 두 프로세스 사이의 손쉬운 상태 <mark>전</mark> 이를 사용하여 테스트 작성 및 테스트 실행을 지원합니다. 테스트를 실행하는 동안 테 스트 결과를 자동으로 추적하여 자세한 분석을 위해 스프레드시트 응용프로그램에 내보 낼 수 있는 테스트 로그를 생성합니다. Manual Tester는 이제 IBM Rational ClearQuest®와 완전하게 통합되었으므로 ClearQuest가 설치된 경우, 매뉴얼 테스트 스 크립트를 사용하여 작성하고 테스트할 때 결함을 제출, 갱신 및 추적할 수 있습니다. CQTM을 사용하는 경우 Manual Tester에서 테스트 스위트(매뉴얼 테스트 포함)를 작 성하고 실행할 수 있습니다.

## <span id="page-8-0"></span>설치 요구사항

이 섹션에서는 소프트웨어를 설치하고 실행하기 위해 충족해야 하는 하드웨어, 소프트 웨어 및 사용자 권한 요구사항을 자세히 설명합니다.

## 하드웨어 요구사항

제품을 설치하기 전에 시스템이 하드웨어 요구사항을 만족하는지 확인하십시오.

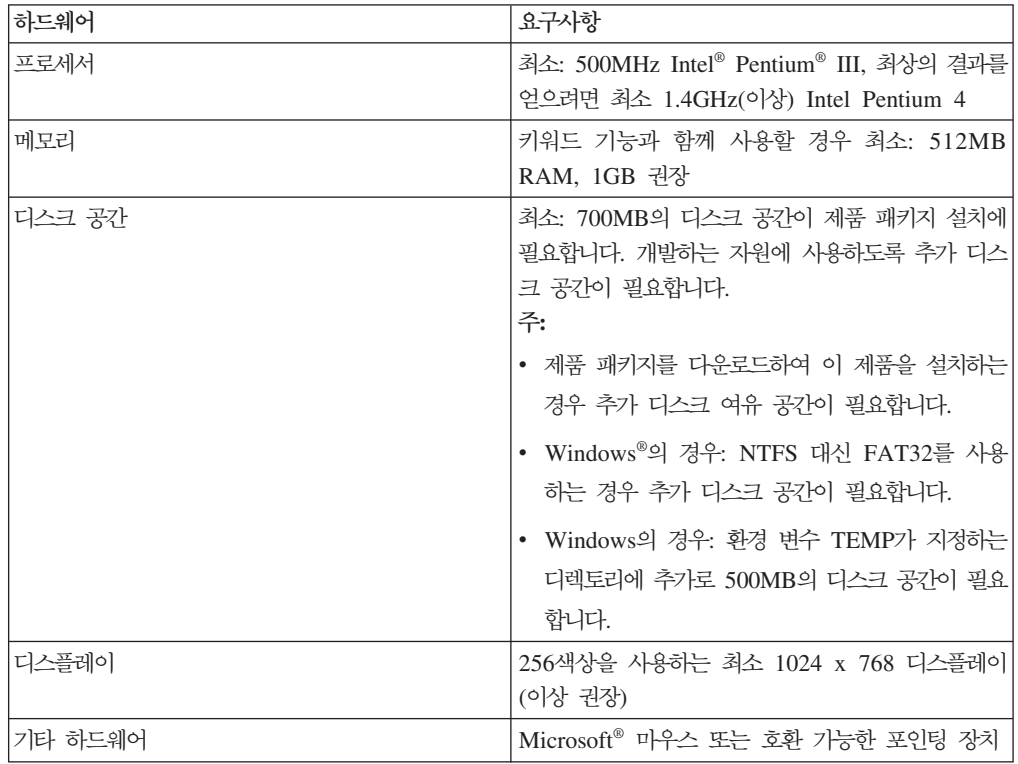

## 소프트웨어 요구사항

제품을 설치하기 전에 시스템이 소프트웨어 요구사항을 만족하는지 확인하십시오.

### 운영 체제

이 제품에서 지원하는 운영 체제는 다음과 같습니다.

- Microsoft Windows XP Professional(서비스 팩 1 또는 2 포함)
- Microsoft Windows 2000 Professional(서비스 팩 4 포함)
- Microsoft Windows 2000 Server(서비스 팩 4 포함)
- Microsoft Windows 2000 Advanced Server(서비스 팩 4 포함)
- <span id="page-9-0"></span>• Microsoft Windows Server 2003 Standard Edition(서비스 팩 1 포함)
- Microsoft Windows Server 2003 Enterprise Edition(서비스 팩 1 포함)
- v **(Rational Manual Tester 7.0.0.2 - )** Microsoft Windows Vista Business, Windows Vista Enterprise Windows Vista Ultimate
- 나열된 운영 체제는 Rational Manual Tester에서 지원되는 모든 언어를 지원합니다.

### 지원되는 기상 소프트웨어

다음 가상 소프트웨어가 지원됩니다.

• Windows Server 2003 Standard Edition E Windows Server 2003 Professional Edition에서 실행 중인 Citrix Presentation Manager 버전 4

### 추가 소프트웨어 요구사항

- readme 파일 및 설치 안내서를 보고 Standard Widget Toolkit(SWT) 브라우저 위 지트(widget)를 지원하려면 다음 웹 브라우저 중 하나가 필요합니다.
	- Windows의 경우: Microsoft Internet Explorer 6.0 이상(서비스 팩 1 포함)
	- Mozilla 1.6 이상
	- Firefox 1.0.x, 1.5, 2.0 이상
	- 주: 런치패드는 Mozilla 1.6을 지원하지 않습니다. 브라우저가 Mozilla인 경우 런치 패드를 실행하려면 버전 1.7 이상이 필요합니다.
- $\bullet$  둘러보기, 학습서 및 뷰렛 데모 보기와 같은 멀티미디어 사용자 지원을 보려면 Adobe® Flash Player를 설치해야 합니다.
	- Windows의 경우: 버전 6.0 릴리스 65 이상
- IBM Rational ClearQuest와 통합하려면 동일한 컴퓨터에 ClearQuest 7.0.0.1을 설 치해야 합니다.
- Microsoft Word, Excel 또는 IBM Rational TestManager에서 문서를 가져오려면 Word, Excel 또는 TestManager가 설치되어 있어야 합니다. Rational Manual Tester 를 설치하기 전에 .NET Framework 재배포 패키지 버전 1.1 또는 2.0을 설치해야 합니다. .Net을 설치하기 전에 Rational Manual Tester를 설치한 경우, RMT70 디 렉토리에 있는 update\_net 일괄처리 파일을 실행해야 합니다.

## 사용자 권한 요구사항

다음 요구사항을 만족하는 사용자 ID가 있어야 Rational Manual Tester를 설치할 수 있습니다.

- 사용자 ID는 2바이트 문자를 포함하지 않아야 합니다.
- Windows의 경우: 설치에 필요한 사용자 권한은 컴퓨터의 Windows 버전에 종속됩 니다.
- *(Rational Manual Tester 7.0.0.2* **-** *)* **Windows Vista** 우, 관리자 계정으로 로그인(프로그램 파일 또는 바로 가기를 마우스 오른쪽 단 추로 클릭하고 <mark>관리자로 실행</mark>을 선택하여 관리자로 실행)하여 다음 타스크를 실 행하십시오.
	- IBM Installation Manager(Rational Manual Tester 용프로그램) 설치 또는 갱신
	- 제품 오퍼링 설치 또는 갱신
	- 제품의 Authorized-User 라이센스 키 설치. IBM Installation Manager를 사 용하여 라이센스 키를 설치합니다.
	- 주: Windows Vista 시스템에서 관리자가 아닌 사용자가 Rational Manual Tester 를 사용하려면 다음을 수행하십시오.
		- Rational Manual Tester를 Program Files 디렉토리(C:\Program Files\) 의 패키지 그룹(설치 위치)에 설치하지 않고, Program Files 디렉토리의 공 유 자원 디렉토리를 선택하지 마십시오.
		- 기존 Eclipse 설치를 *확장*할 경우 Program Files 디렉토리(C:\Program Files\)에 Eclipse를 설치하지 마십시오.
- 기타 지<mark>원되는 Windows</mark> 버전의 경우 관리자 그룹에 속하는 사용자 ID가 있어 야 합니다.

## <span id="page-12-0"></span>설치 계획

제품 기능을 설치하기 전에 이 섹션의 모든 주제를 읽으십시오. 효율적으로 계획하고 설 치 프로세스의 핵심 측면을 이해하면 성공적으로 설치할 수 있습니다.

## 설치 시나리오

여러 시나리오를 사용하여 Rational Manual Tester를 설치할 수 있습니다.

다음과 같은 일부 요소에 따라 설치 시나리오가 결정됩니다.

- 설치 파일에 액세스할 때 사용하는 형식 및 방법(예: CD 또는 IBM Passport Advantage®에서 다운로드한 파일)
- 설치 위치(예: 사용자 워크스테이션에 제품 설치 또는 엔터프라이즈에서 설치 파일을 사용 가능하도록 설정)
- 설치 유형(예: Installation Manager GUI 사용 또는 자동 설치)

다음과 같은 일반 설치 시나리오를 사용할 수 있습니다.

- CD에서 설치
- 워크스테이션의 다운로드한 전자 이미지에서 설치
- 공유 드라이브의 전자 이미지에서 설치
- HTTP 또는 HTTPS 서버의 저장소에서 설치

마지막 세 가지 시나리오에서 자동 모드로 Installation Manager 프로그램을 실행하여 Rational Manual Tester를 설치하도록 선택할 수 있습니다. 자동 모드로 Installation Manager를 실행하는 방법에 대한 자세한 정보는 [29](#page-34-0) 페이지의 『자동 설치』를 참조하 십시오.

기본 제품 패키지를 설치하는 동시에 갱신사항을 설치할 수 있습니다.

### **CD**에서 설치

이 설치 시나리오에서 사용자는 제품 패키지 파일이 포함된 CD가 있으며 일반적으로 워크스테이션에 Rational Manual Tester를 설치합니다. 단계별 개요는 17 페이지의 『[CD](#page-22-0) 에서 [Rational Manual Tester](#page-22-0) 설치: 타스크 개요』를 참조하십시오.

### 워크스테이션의 다운로드한 전자 이미지에서 설치

이 시나리오에서는 IBM Passport Advantage에서 설치 파일을 다운로드하여 사용자 고 유 워크스테이션에 Rational Manual Tester를 설치합니다.

<span id="page-13-0"></span>단계별 개요는 18 페이지의 『워크스테이션의 전자 이미지에서 [Rational Manual Tester](#page-23-0) 설치: 타스크 개요』를 참조하십시오.

### 공유 드라이브의 전자 이미지에서 설치

이 시나리오에서는 공유 드라이브에 전자 이미지를 두어 엔터프라이즈에 있는 사용자 가 단일 위치에서 Rational Manual Tester의 설치 파일에 액세스할 수 있습니다. 단계 별 개요는 19 페이지의 『공유 드라이브의 전자 이미지에서 [Rational Manual Tester](#page-24-0) 설 치: 타스크 개요』를 참조하십시오.

### $\blacksquare$ <br>
HTTP 서버의 저장소에서 설치

이 시나리오에서는 네트워크를 통해 제품을 설치하는 가장 빠른 방법을 제공합니다. 이 시나리오는 공유 드라이브 설치 시나리오와 다릅니다. HTTP 웹 서버에 Rational Manual Tester의 제품 패키지 파일을 배치하려면 IBM Packaging Utility 유틸리티 응용프로 그램을 사용해야 합니다. 이 유틸리티는 Rational Manual Tester와 함께 제공되어 HTTP 웹 서버에서 Rational Manual Tester를 직접 설치하는 데 사용되는 *패키지* 형식으로 설치 파일을 복사합니다. 패키지가 포함된 HTTP 웹 서버의 디렉토리를 저장소라고 합 니다. 이 시나리오에서는 Rational Manual Tester만이 패키지에 설치 파일을 두고 있 음을 참고하십시오. 단계별 개요는 19 페이지의 『HTTP 웹 서버의 저장소에서 [Rational](#page-24-0) [Manual Tester](#page-24-0) 설치: 타스크 개요』 및 20 페이지의 『HTTP 웹 서버에 [Rational Manual](#page-25-0) [Tester](#page-25-0) 두기: 타스크 개요』를 참조하십시오.

### 이전 버전의 Manual Tester 업그레이드

Manual Tester의 버전 6.1.x에서 업그레이드하는 경우 버전 7.x를 설치하는 동안 이전 소프트웨어를 유지하거나 이전 소프트웨어를 설치 제거해야 할 수도 있습니다.

업그레이드하는 동안 설치된 버전 6.1.x를 유지하려는 경우, 기본 설치 설정값을 사용 하여 버전 7.x를 설치하십시오. 버전 7.x에서는 버전 6.1.x에서 작성한 재사용 및 사용 자 정의 파일을 사용하게 됩니다. 해당 파일을 사용하지 않으려는 경우에는 설치 후에 환경 설정 대화 상자의 기본 페이지에서 해당 파일을 변경할 수 있습니다. (추가 정보 는 온라인 도움말을 참조하십시오.)

기존 매뉴얼 테스트 스크립트를 매뉴얼 테스트 프로젝트로 이동하거나 프로젝트를 기반 으로 하지 않는 경우 선택한 모든 디렉토리로 이동합니다. 프로젝트를 작성하지 않고 이 전 버전의 Manual Tester에서 스크립트를 간단하게 이주하려면 현재 버전에서 스크립 트를 열고 메시지가 나타나면 예를 클릭하십시오. 스크립트를 이주하면 이전 버전의 스 크립트를 열 수 없습니다. 키워드 또는 데이터풀과 같은 기능을 활용하려면 프로젝트 기 반 스크립트 저장영역 모델로 이동해야 합니다.

새 프로젝트를 작성하거나 프로젝트 작성 후 새 프로젝트를 추가할 때 기존 스크립트의 일부 또는 모두를 포함할 수 있습니다. 공유된 재사용 명령문은 키워드로 지정되고 임 <span id="page-14-0"></span>의로 찾은 스크립트가 아닌 프로젝트 내의 키워드 라이브러리에 유지보수됩니다. 재사 용 명령문을 사용하여 스크립트를 이주하기 전에 명령문에 명시적 이름 특성을 지정하 는 것이 가장 좋습니다. 그렇지 않으면 재사용 명령문의 처음 32자가 키워드 이름으로 사용됩니다.

테스트 스크립트의 이전 버전을 유지해야 하는 경우에는 새 버전을 다른 위치에 저장 해야 합니다.

버전 7.x를 설치하고 스크립트를 이주한 후에는 6.1.x를 설치 제거하는 것이 좋습니다. 기술적으로는 두 버전을 동일한 컴퓨터에서 같이 사용할 수 있지만 권장하지는 않습니 다.

## 설치 저장소

IBM Installation Manager는 지정된 저장소 위치에서 제품 패키지를 검색합니다.

런치패드를 사용하여 Installation Manager를 시작하는 경우 저장소 정보가 Installation Manager에 전달됩니다. Installation Manager를 직접 시작하면 설치하려는 제품 패키 지가 포함된 설치 저장소를 지정해야 합니다. 『Installation Manager에서 저장소 환경 설정』을 참조하십시오.

일부 조직에서는 자체 인트라넷에 고유 제품 패키지를 묶어 호스트합니다. 이 유형의 설 치 시나리오에 대한 정보는 8 페이지의 『[HTTP](#page-13-0) 서버의 저장소에서 설치』를 참조하십 시오. 시스템 관리자는 올바른 URL을 제공해야 합니다.

기본적으로 IBM Installation Manager는 각 Rational 소프트웨어 개발 제품의 임베디 드 URL을 사용하여 인터넷을 통해 저장소 서버에 연결합니다. 그런 다음 Installation Manager에서 새 기능뿐만 아니라 제품 패키지를 검색합니다.

### Installation Manager에서 저장소 환경 설정

런치패드 프로그램에서 Rational Manual Tester 설치를 시작하는 경우, 설치 중인 제 품 패키지가 포함된 저장소의 위치는 IBM Installation Manager가 시작되면 자동으로 정의됩니다. 그러나 Installation Manager를 직접 시작한 경우에는(예: 웹 서버에 있는 저장소에서 Rational Manual Tester 설치) Installation Manager에서 저장소 환경 설 정(제품 패키지가 포함된 디렉토리의 URL)을 설정해야 제품 패키지를 설치할 수 있습 니다. 환경 설정 창의 저장소 페이지에서 해당 저장소 위치를 지정하십시오. 기본적으로 Installation Manager에서는 각 Rational 소프트웨어 개발 제품에 있는 임베디드 URL 을 사용하여 인터넷을 통해 저장소 서버에 연결하고 설치 가능한 패키지 및 새 기능을 검색합니다. 사용자 조직은 인트라넷 사이트를 사용하도록 저장소의 경로를 재지정해야 할 수도 있습니다.

<span id="page-15-0"></span>**주:** 설치 프로세스를 시작하기 전에 관리자로부터 설치 패키지 저장소 URL을 확보하 십시오.

Installation Manager의 저장소 위치를 추가, 편집 또는 제거하려면 다음을 수행하십시 오.

- 1. Installation Manager를 시작하십시오.
- 2. Installation Manager의 시작 페이지에서 파일 → 환경 설정을 클릭하고 저장소를 클 릭하십시오. 저장소 페이지가 열리고 사용 가능한 저장소, 위치 및 액세스 가능 여 부가 표시됩니다.
- 3. 저장소 페이지에서 <mark>저장소 추가</mark>를 클릭하십시오.
- 4. 저장소 추가 창에서 저장소 위치 URL을 입력하거나 URL을 찾아 파일 경로를 설 정하십시오.
- 5. 확인을 클릭하십시오. 그런 다음 HTTPS 또는 지정된 FTP 저장소 위치를 입력하 면, 사용자 ID 및 암호를 묻는 프롬프트가 표시됩니다. 새로 작성되었거나 변경된 저장소 위치가 나열됩니다. 저장소에 액세스할 수 없는 경우 <mark>액세스 가능</mark> 열에 빨 간색 x가 표시됩니다.
- 6. 확인을 클릭하여 종료하십시오.
- 주: Installation Manager가 설치된 패키지의 기본 저장소 위치를 검색하려면 저장소 환 경 설정 페이지에 설치 및 갱신 도중 서비스 저장소 검색 환경 설정이 선택되어 있 어야 합니다. 이 환경 설정은 기본적으로 선택됩니다.

### 패키지 그룹 및 공유 자원 디렉토리

IBM Installation Manager를 사용하여 Rational Manual Tester 패키지를 설치하는 경 우 패키지 그룹과 공유 자원 디렉토리를 선택해야 합니다.

#### 패키지 그룹

설치 프로세스 중에 Rational Manual Tester 패키지의 새 *패키지 그룹*을 지정해야 합 니다. 또는 기본값을 사용할 수 있습니다.

패키지 그룹은 자동으로 이름이 지정됩니다. 그러나, 사용자가 패키지 그룹의 설치 디렉 토리를 선택할 수 있습니다.

제품 패키지 설치를 완료한 다음 패키지 그룹을 작성하면 설치 디렉토리를 변경할 수 없습니다. 설치 디렉토리에는 해당 패키지 그룹에 설치된 Rational Manual Tester 제 품 패키지에 해당하는 특정 파일 및 자원이 포함되어 있습니다. 다른 패키지 그룹에서 잠재적으로 사용될 수 있는 제품 패키지의 자원은 공유 자원 디렉토리에 있습니다.

중요사항: (Rational Manual Tester 버전 7.0.0.2 이상에만 해당) 관리자 권한이 없는 사용자가 Windows Vista 운영 체제에서 Rational Manual Tester를 작업 할 수 있도록 하려면 Program Files 디렉토리(C:\Program Files\)에 있는 디렉토리를 선택하지 마십시오.

## 공유 자원 디렉토리

공유 자원 디렉토라는 하나 이상의 패키지 그룹이 사용할 수 있는 설치 아티팩트가 있 는 디렉토리입니다.

### **-:**

- 패키지를 처음으로 설치하는 경우 공유 자원을 지정할 수 있습니다. 가장 좋은 방법은 디렉토리 지정 시 가장 큰 디렉토리를 사용하는 것입니다. <mark>디</mark> 렉토리 위치를 변경하려면 패키지를 모두 설치 제거해야 합니다.
- Program Files 디렉토리(C:\Program Files\)에 있는 디렉토리를 선택하 지 마십시오*(Rational Manual Tester 버전 7.0.0.2에만 해당).* 관리자 권 한이 없는 사용자가 Windows Vista 시스템에서 Rational Manual Tester 를 작업할 수 있도록 하려면 Program Files 디렉토리(C:\Program Files\) 에 있는 디렉토리를 선택하지 마십시오.

## <span id="page-18-0"></span>전자 이미지 확인 및 추출

IBM Passport Advantage에서 설치 파일을 다운로드하는 경우 Rational Manual Tester 을 설치하기 전에 압축 파일에서 전자 이미지를 추출해야 합니다.

설치 파일을 다운로드하기 위해 다운로드 디렉터 옵션을 선택하는 경우 다운로드 디렉 터 애플릿이 처리할 각 파일의 완전성을 자동으로 확인합니다.

### 다운로드한 파일 추출

압축된 각 파일을 같은 디렉토리에 추출하십시오.

## <span id="page-20-0"></span>사전 설치 타스크

제품을 설치하기 전에 다음 단계를 완료하십시오.

- 1. 사용자 시스템이 3 페이지의 『설치 요구사항』 섹션에 설명된 요구사항을 만족하는 지 확인하십시오.
- 2. 사용자 ID가 제품 설치에 필요한 액세스 권한을 만족하는지 확인하십시오. 4 페이 지의 『사용자 권한 요구사항』을 참조하십시오.
- 3. 7 페이지의 『설치 계획』 주제에 유념하십시오.

## <span id="page-22-0"></span>설치 타스크

다음 섹션에서는 7 페이지의 『설치 시나리오』 섹션에 설명된 설치 시나리오의 개요를 제공합니다. 기본 단계의 링크를 통해 자세한 지시사항에 액세스할 수 있습니다.

### CD에서 Rational Manual Tester 설치: 타스크 개요

이 설치 시나리오에서는 설치 파일이 포함되어 있는 CD가 있으며 일반적으로 워크스 테이션에 Rational Manual Tester를 설치합니다.

CD에서 설치를 수행하는 일반 단계는 다음과 같습니다.

- 1. [15](#page-20-0) 페이지의 『사전 설치 타스크』에 나열된 사전 설치 단계를 완료하십시오.
- 2. CD-ROM 드라이브에 첫 번째 설치 CD를 삽입하십시오.
- 3. 시스템에서 자동 실행을 사용하는 경우, Rational Manual Tester 런치패드 프로그 램이 자동으로 열립니다. 자동 실행 기능을 사용하지 않는 경우 런치패드 프로그램 을 시작하십시오. 자세한 정보는 [23](#page-28-0) 페이지의 『런치패드 프로그램 시작』을 참조하 십시오.
- 4. 런치패드에서 Rational Manual Tester 설치를 시작하십시오. 자세한 정보는 [24](#page-29-0) 페 이지의『런치패드 프로그램에서 설치 시작』을 참조하십시오.

워크스테이션에 IBM Installation Manager가 없는 경우, 계속하려면 반드시 설치 해야 합니다. 마법사의 화면에 표시되는 지시사항에 따라 Installation Manager의 설치를 완료하십시오. 자세한 정보는 21 페이지의 『Windows에서 [Installation](#page-26-0) [Manager](#page-26-0) 설치』를 참조하십시오.

Installation Manager의 설치가 완료되거나 이미 컴퓨터에 설치되어 있는 경우, Installation Manager가 자동으로 시작됩니다.

- 5. 설치를 완료하려면 패키지 설치를 클릭하고 패키지 설치 마법사의 화면에 표시되는 지시시항을 따르십시오. 자세한 정보는 25 페이지의 『[IBM Installation Manager](#page-30-0) 그 래픽 인터페이스를 사용하여 [IBM Rational Manual Tester](#page-30-0) 설치』를 참조하십시오.
- 6. 라이센스를 구성하십시오. 기본적으로 Rational Manual Tester의 평가판 라이센스 가 포함되어 있습니다. 제품에 계속 액세스하려면 라이센스를 구성해야 합니다. 자 세한 정보는 [45](#page-50-0) 페이지의 『라이센스 관리』를 참조하십시오.
- 7. Rational Manual Tester에 포함된 선택적 소프트웨어를 설치하십시오.

## <span id="page-23-0"></span>워크스테이션의 전자 이미지에서 Rational Manual Tester 설치: 타스크 개요

전자 설치 이미지에서 Rational Manual Tester를 설치하는 일반 단계는 다음과 같습 니다.

- 1. 워크스테이션에 IBM Passport Advantage에서 다운로드해야 할 파일 및 추출한 설 치 이미지를 모두 저장할 수 있는 충분한 공간이 있는지 확인하십시오. 3 페이지의 『하드웨어 요구사항』을 참조하십시오.
- 2. 제품 이미지에 필요한 모든 파트를 IBM Passport Advantage에서 임시 디렉토리 로 다운로드하십시오.
- 3. 다운로드한 파일에서 설치 이미지를 추출하고 설치 이미지가 완전한지 확인하십시오. 자세한 정보는 13 페이지의 『전자 이미지 확인 및 추출』을 참조하십시오.
- 4. 계속해서 아래 『전자 이미지에서 설치』 단계를 수행하십시오.

#### 전자 이미지에서 설치

- 1. [15](#page-20-0) 페이지의 『사전 설치 타스크』에 나열된 사전 설치 단계를 완료하십시오.
- 2. 런치패드 프로그램을 시작하십시오. 자세한 정보는 [23](#page-28-0) 페이지의 『런치패드 프로그 램 시작』을 참조하십시오.
- 3. 런치패드에서 Rational Manual Tester 설치를 시작하십시오. 자세한 정보는 [24](#page-29-0) 페 이지의『런치패드 프로그램에서 설치 시작』을 참조하십시오.

워크스테이션에 IBM Installation Manager가 없는 경우, 계속하려면 반드시 설치 해야 합니다. 마법사의 화면에 표시되는 지시사항에 따라 Installation Manager의 설치를 완료하십시오. 자세한 정보는 21 페이지의 『Windows에서 [Installation](#page-26-0) [Manager](#page-26-0) 설치』를 참조하십시오.

Installation Manager의 설치가 완료되거나 이미 시스템에 설치되어 있는 경우, Installation Manager가 자동으로 시작됩니다.

- 주: Installation Manager가 있는 경우, 제품 설치를 완료하기 전에 런치패드에서 Installation Manager를 다시 시작해야 합니다. Installation Manager를 직접 시 작한 경우에는 필요한 설치 저장소와 함께 사전 구성되지 않습니다.
- 4. 패키지 설치 마법사의 화면에 표시되는 지시사항에 따라 설치를 완료하십시오. 자세 한 정보는 25 페이지의 『[IBM Installation Manager](#page-30-0) 그래픽 인터페이스를 사용하 여 [IBM Rational Manual Tester](#page-30-0) 설치』를 참조하십시오.
- 5. 라이센스를 구성하십시오. 기본적으로 Rational Manual Tester의 평가판 라이센스 가 포함되어 있습니다. 제품에 계속 액세스하려면 라이센스를 구성해야 합니다. 자 세한 정보는 [45](#page-50-0) 페이지의 『라이센스 관리』를 참조하십시오.
- 6. Rational Manual Tester에 포함된 선택적 소프트웨어를 설치하십시오.

## <span id="page-24-0"></span>공유 드라이브의 전자 이미지에서 Rational Manual Tester 설치: 타스크 개요

이 시나리오에서는 공유 드라이브에 전자 이미지를 두어 엔터프라이즈에 있는 사용자 가 단일 위치에서 Rational Manual Tester의 설치 파일에 액세스할 수 있습니다.

공유 드라이브에 설치 이미지를 두려면 다음 단계를 수행하십시오.

- 1. 공유 드라이브에 IBM Passport Advantage에서 다운로드해야 할 파일과 추출한 설 치 이미지를 모두 저장할 수 있는 충분한 공간이 있는지 확인하십시오. 자세한 정 보는 3 페이지의 『하드웨어 요구사항』을 참조하십시오.
- 2. 제품 이미지에 필요한 모든 파트를 IBM Passport Advantage에서 공유 드라이브 의 임시 디렉토리로 다운로드하십시오.
- 3. 공유 드라이브에서 액세스 가능한 디렉토리에 다운로드한 파일의 설치 이미지를 추 출하고 설치 이미지가 완전한지 확인하십시오. 자세한 정보는 13 페이지의 『전자 이 미지 확인 및 추출』을 참조하십시오.

공유 드라이브의 설치 파일에서 Rational Manual Tester를 설치하려면 다음을 수행하 십시오.

- 1. 설치 이미지가 포함된 공유 드라이브에서 disk1 디렉토리로 변경하십시오.
- 2. 18 페이지의 『전자 이미지에서 설치』의 단계를 수행하십시오.

### HTTP 웹 서버의 저장소에서 Rational Manual Tester 설치: 타스크 개요

이 시나리오에서는 HTTP 웹 서버의 IBM Installation Manager에서 제품 패키지를 검 색합니다.

이 단계에서는 Rational Manual Tester 패키지가 있는 저장소가 HTTP 웹 서버에 작 성되었다고 가정합니다.

HTTP 서버의 저장소에서 Rational Manual Tester 패키지를 설치하려면 다<del>음을</del> 수행 하십시오.

- 1. [15](#page-20-0) 페이지의 『사전 설치 타스크』에 나열된 사전 설치 단계를 완료하십시오.
- 2. [IBM Installation Manager](#page-26-0)를 설치하십시오. 21 페이지의 『IBM Installation Manager 관리』를 참조하십시오. 예를 들어, 이 시나리오에서 Installation Manager 설치 파 일은 공유 드라이브에 있습니다.
- 3. Installation Manager를 시작하십시오. 자세한 정보는 21 페이지의 『[Windows](#page-26-0)에서 [Installation Manager](#page-26-0) 시작』을 참조하십시오.
- 4. Rational Manual Tester 패키지가 있는 저장소 URL을 Installation Manager에서 저장소 환경 설정으로 설정하십시오. 9 페이지의 『[Installation Manager](#page-14-0)에서 저장 소 환경 설정』을 참조하십시오.
- <span id="page-25-0"></span>5. Installation Manager에서 패키지 설치 마법사를 시작하고 패키지 설치 마법사의 화 면에 표시되는 지시사항에 따라 설치를 완료하십시오. 자세한 정보는 [25](#page-30-0) 페이지의 [IBM Installation Manager](#page-30-0) IBM Rational Manual [Tester](#page-30-0) 설치』를 참조하십시오.
- 6. 라이센스를 구성하십시오. 기본적으로 Rational Manual Tester의 평가판 라이센스 가 포함되어 있습니다. 제품 작업을 위해 계속 액세스하려면 라이센스를 설정해야 합니다. 자세한 정보는 [45](#page-50-0) 페이지의 『라이센스 관리』를 참조하십시오.
- 7. Rational Manual Tester에 포함된 선택적 소프트웨어를 설치하십시오.

### HTTP 웹 서버에 Rational Manual Tester 두기: 타스크 개요

HTTP 웹 서버의 저장소에서 설치하기 위해 Rational Manual Tester를 준비하려면 다 음을 수행하십시오.

- 1. HTTP 또는 HTTPS 웹 서버에 제품 패키지를 저장할 수 있는 충분한 디스크 공 간이 있는지 확인하십시오. 3 페이지의 『하드웨어 요구사항』을 참조하십시오.
- 2. 워크스테이션에 IBM Passport Advantage에서 다운로드해야 하는 파일과 압축을 푼 설치 이미지를 모두 저장할 수 있는 충분한 디스크 공간이 있는지 확인하십시 오. 3 페이지의 『하드웨어 요구사항』을 참조하십시오.
- 3. 제품 이미지에 필요한 모든 파트를 IBM Passport Advantage에서 워크스테이션 의 임시 디렉토리로 다운로드하십시오.
- 4. 다운로드한 파일에서 워크스테이션의 다른 임시 디렉토리로 설치 이미지를 추출하 고 설치 이미지가 완전한지 확인하십시오. 자세한 정보는 13 페이지의 『전자 이미 지 확인 및 추출]을 참조하십시오.
- 5. 플랫폼에 해당하는 보조 CD(또는 전자 디스크)에서 워크스테이션에 IBM Packaging Utility를 설치하십시오.
- 6. Packaging Utility를 사용하여 Rational Manual Tester 제품 패키지를 복사하십 시오.
- 7. Packaging Utility의 결과물을 HTTP 또는 HTTPS 웹 서버로 복사하십시오.
- 8. 보조 CD에서 공유 드라이브로 IBM Installation Manager 설치 파일을 복사하십 시오.
- 9. 조직 내 사용자에게 Installation Manager를 설치하도록 하십시오.
- 10. 사용자에게 Rational Manual Tester 제품이 있는 저장소의 URL을 제공하십시오.

## <span id="page-26-0"></span>IBM Installation Manager 관리

이 섹션에서는 IBM Installation Manager와 관련된 일부 공통 타스크에 대해 설명합 니다. 자세한 정보는 Installation Manager 온라인 도움말을 참조하십시오.

### **Windows Installation Manager**

런치패드 프로그램에서 제품의 설치를 시작하는 경우 IBM Installation Manager이 워 크스테이션에 설치되어 있지 않으면 자동으로 설치가 시작됩니다. 이 프로세스에 대한 자세한정보는 23 페이지의 『런치패드 프로그램에서 설치』를 참조하십시오. 자동으로 설 치되지 않는 경우 Installation Manager의 설치를 수동으로 시작해야 합니다.

Installation Manager의 설치를 수동으로 시작하려면 다음을 수행하십시오.

- 1. 첫 번째 설치 디스크의 InstallerImage\_win32 폴더에서 install.exe를 실행하십 시오.
- 2. 패키지 설치 페이지에서 다음을 클릭하십시오.
- 3. 라이센스 계약 페이지에서 라이센스 계약을 검토하고 <mark>라이센스 계약 조항을 승인합</mark> 니다를 선택하여 승인하십시오. 다음을 클릭하십시오.
- 4. 필요한 경우, 대상 폴더 페이지에서 찾<mark>아보기</mark> 단추를 클릭하여 설치 위치를 변경하 십시오. 다음을 클릭하십시오.
- 5. 요약 페이지에서 설치를 클릭하십시오. 설치 프로세스가 완료되면 프로세스의 성공 을 확인하는 메시지가 표시됩니다.
- 6. <del>완</del>료를 클릭하십시오. IBM Installation Manager가 열립니다.

### **Windows Installation Manager**

런치패드 프로그램에서 IBM Installation Manager를 시작해야 합니다. 그러면 구성된 저장소 환경 설정 및 선택된 Rational Manual Tester 패키지와 함께 Installation Manager가 시작됩니다. Installation Manager를 직접 시작한 경우에는 저장소 환경 설 정을 설정하고 제품 패키지를 수동으로 선택해야 합니다. 자세한 정보는 7 페이지의 『설 치 계획』을 참조하십시오.

Installation Manager를 수동으로 시작하려면 다음을 수행하십시오.

- 1. 작업 표시줄에서 시작 메뉴를 여십시오.
- 2. 프로그램 → IBM Installation Manager → IBM Installation Manager를 선택 하십시오.

### <span id="page-27-0"></span>Windows에서 Installation Manager 설치 제거

Installation Manager를 설치 제거하려면 다음을 수행하십시오.

- 1. 작업 표시줄에서 시작 메뉴를 여십시오.
- 2. 모든 프로그램 → IBM Installation Manager → IBM Installation Manager 설 치 제거를 선택하십시오.
- 3. 설치 제거 페이지에서 다음을 클릭하십시오. 설치 제거할 IBM Installation Manager 가 선택됩니다.
- 4. 요약 페이지에서 설치 제거를 클릭하십시오.
- 주: 제어판을 사용하여 Installation Manager를 설치 제거할 수도 있습니다. <mark>시작 → 설</mark> 정 → 제어판을 클릭한 후, <mark>프로그램 추가/제거를</mark> 두 번 클릭하십시오. IBM Installation Manager의 항<del>목</del>을 선택하고 제거를 클릭하십시오.

### **Installation Manager - -**

IBM Installation Manager를 자동으로 설치 및 설치 제거할 수 있습니다.

#### **Installation Manager**

Installation Manager를 자동으로 설치하려면 설치 프로그램의 압축을 풀고 Eclipse 서 브디렉토리로 전환한 후 다음 명령을 사용하십시오.

• Windows의 경우: installc --launcher.ini silent-install.ini -log <로 그 파일 경로 및 이름>. 예: installc --launcher.ini silent-install.ini -log c:₩mylogfile.xml

설치 후 Installation Manager 또는 Installation Manager 설치 프로그램을 사용하여 패키지를 자동으로 설치할 수 있습니다.

### $W$ indows에서 Installation Manager 자동 설치 제거

Windows에서 Installation Manager를 자동으로 설치 제거하려면 다음을 수행하십시오.

- 1. 명령행에서 Installation Manager의 설치 제거 디렉토리로 이동합니다. 기본적으로 C:₩Documents and Settings₩All Users₩Application Data₩IBM₩Installation Manager\uninstall입니다.
- 2. uninstallc.exe --launcher.ini silent-uninstall.ini 명령행을 입력하십 시오.

## <span id="page-28-0"></span>런치패드 프로그램에서 설치

런치패드 프로그램에서는 릴리스 정보를 확인하고 설치 프로세스를 시작하는 단일 위치 를 제공합니다.

다음과 같은 경우, 런치패드 프로그램을 사용하여 Rational Manual Tester 설치를 시 작하십시오.

- 제품 CD에서 설치
- 로컬 파일 시스템의 전자 이미지에서 설치
- 공유 드라이브의 전자 이미지에서 설치

IBM Installation Manager가 컴퓨터에 없는 경우 런치패드 프로그램에서 설치 프로세 스를 시작하여 자동으로 설치하고 Rational Manual Tester 패키지가 포함된 저장소 위 치에서 사전 구성을 시작합니다. Installation Manager를 직접 설치하고 시작한 경우에 는 저장소 환경 설정을 수동으로 설정해야 합니다.

런치패드에서 설치하려면 다음을 수행하십시오.

- 1. 사전 설치 타스크를 완료하지 않은 경우, [15](#page-20-0) 페이지의 『사전 설치 타스크』를 수행 하십시오.
- 2. 런치패드 프로그램을 시작하십시오. 『런치패드 프로그램 시작』을 참조하십시오.
- 3. Rational Manual Tester 설치를 시작하십시오. [24](#page-29-0) 페이지의 『런치패드 프로그램에 서설치 시작』을 참조하십시오.

패키지 설치 마법사의 화면에 표시되는 지시사항에 따라 설치를 완료하십시오. 자세한 정보는 25 페이지의 『[IBM Installation Manager](#page-30-0) 그래픽 인터페이스를 사용하여 IBM [Rational Manual Tester](#page-30-0) 설치』를 참조하십시오.

### 런치패드 프로그램 시작

사전 설치 타스크를 완료하지 않은 경우, [15](#page-20-0) 페이지의 『사전 설치 타스크』를 수행하십 시오.

CD에서 설치하고 워크스테이션에서 자동 실행을 사용하고 있는 경우, 첫 번째 설치 디 스크를 CD ROM 드라이브에 삽입하면 Rational Manual Tester 런치패드가 자동으로 시작됩니다. 전자 이미지에서 설치하거나 워크스테이션에 자동 실행이 구성되지 않은 경 우에는 런치패드 프로그램을 수동으로 시작해야 합니다.

런치패드 프로그램을 시작하려면 다음을 수행하십시오.

1. CD ROM 드라이브에 IBM Rational Manual Tester CD를 삽입하십시오.

- 2. 시스템에서 자동 실행을 사용하는 경우, IBM Rational Manual Tester 런치패드 프 로그램이 자동으로 열립니다. 시스템에서 자동 실행을 사용할 수 없는 경우 다음을 수행하십시오.
	- Windows의 경우: CD의 루트 디렉토리에 있는 launchpad.exe를 실행하십시오.

### <span id="page-29-0"></span>런치패드 프로그램에서 설치 시작

- 1. 런치패드 프로그램을 시작하십시오.
- 2. 릴리스 정보를 클릭하여 해당 정보를 확인하십시오.
- 3. 설치를 시작할 준비가 되었으면 설치 IBM Rational Manual Tester를 클<mark>릭하십</mark> 시오.
- 4. 시스템에서 IBM Installation Manager가 발견되지 않은 경우 또는 이전 버전이 <mark>이</mark> 미 설치되어 있는 경우 최신 릴리스를 설치해야 합니다.
- 5. 마법사의 화면에 표시되는 지시사항에 따라 IBM Installation Manager 설치를 완 료하십시오. 자세한 정보는 21 페이지의 『Windows에서 [Installation Manager](#page-26-0) 설 치]를 참조하십시오.
- 6. IBM Installation Manager 설치가 완료되면 완료를 클<mark>릭하여 마법사를 종료하십시</mark> 오. 설치를 완료하면 IBM Installation Manager가 자동으로 열립니다.
- 7. 새로 설치한 경우 <mark>패키지 설치</mark>를 클릭하고 마법사의 화면에 표시되는 지시사항에 따 라 설치 프로세스를 완료하십시오. 자세한 정보는 25 페이지의 『[IBM Installation](#page-30-0) Manager 그래픽 인터페이스를 사용하여 [IBM Rational Manual Tester](#page-30-0) 설치』를 참 조하십시오.
- 8. 제품을 갱신한 경우 <mark>패키지 갱신</mark>을 클릭하고 마법사의 화면에 표시되는 지시사항에 따라 갱신 프로세스를 완료하십시오. 자세한 정보는 55 페이지의 『[Rational Manual](#page-60-0) [Tester](#page-60-0) 갱신』을 참조하십시오.

# <span id="page-30-0"></span>**IBM Installation Manager -- - IBM Rational Manual Tester**

다음 단계에서는 Installation Manager GUI와 함께 IBM Rational Manual Tester 패 키지를 설치하는 방법에 대해 설명합니다.

- 1. Installation Manager 시작 페이지에서 패키지 설치를 클릭하십시오.
	- 주: 새 버전의 Installation Manager가 있는 경우, 계속하기 전에 이를 설치할 것 인지 묻는 프롬프트가 표시됩니다. 계속하려면 확인을 클릭하십시오. Installation Manager가 자동으로 새 버전을 설치하고, 중지하고, 다시 시작한 후 재개합 니다.
- 2. 패키지 설치 마법사의 설치 페이지에 Installation Manager가 검색한 저장소에 있 는 모든 패키지가 나열됩니다. 두 버전의 패키지가 있는 경우, 패키지의 최신 <mark>또는</mark> 권장 버전만이 표시됩니다.
	- Installation Manager에서 발견한 패키지의 버전을 모두 표시하려면 모든 버전 표시를 클릭하십시오.
	- 권장 패키지만 표시된 페이지로 돌아가려면 <mark>권장 버전만 표시</mark>를 클릭하십시오.
- 3. IBM Rational Manual Tester 패키지를 클릭하여 세부사항 분할창에 해당 설명 을 표시하십시오.
- 4. IBM Rational Manual Tester 패키지에 대한 갱신사항을 검색하려면 기타 버전 및 확장 확인을 클릭하십시오.
	- 주: Installation Manager가 설치된 패키지의 사전 정의된 IBM 갱신 저장소 위치 를 검색하려면 저장소 환경 설정 페이지에 설치 및 <mark>갱신 도중 링크된 저장소</mark> 검색 환경 설정이 선택되어 있어야 합니다. 이 환경 설정은 기본적으로 선택됩 니다. 인터넷 액세스가 필요합니다.

Installation Manager에서는 제품 패키지의 사전 정의된 IBM 갱신 저장소에서 갱 신사항을 검색합니다. 또한 설정한 저장소 위치도 검색합니다. 진행 표시기가 검색 이 진행 중임을 표시합니다. 기본 제품 패키지를 설치하는 동시에 갱신사항을 설 치할 수 있습니다.

- 5. IBM Rational Manual Tester 패키지의 갱신사항이 있는 경우, 해당 제품 아래 패키지 설치 페이지의 <mark>설치 패키지</mark> 목록에 표시됩니다. 기본적으로 권장된 갱신사 항만 표시됩니다.
	- 사용 가능한 패키지의 갱신사항을 모두 보려면 모든 버전 표시를 클릭하십시오.
	- 세부사항 아래 패키지 설명을 표시하려면 패키지 이름을 클릭하십시오. 패키지 에 대한 추가 정보(예: readme 파일 또는 릴리스 정보)가 있는 경우 추가 정보

링크가 설명 텍스트의 마지막 부분에 포함됩니다. 브라우저에서 추가 정보를 표 시하려면 링크를 클릭하십시오. 설치할 패키지를 완전히 이해하려면 이전 정보 를 모두 검토하십시오.

- 6. 설치하려는 패키지의 모든 갱신사항 및 IBM Rational Manual Tester 패키지를 선택하십시오. 종속성이 있는 갱신사항은 자동으로 선택되고 함께 지워집니다. 계 속하려면 다음을 클릭하십시오.
- 7. 라이센스 페이지에서 선택한 패키지의 라이센스 계약을 읽으십시오.
	- a. 모든 라이센스 계약의 조항에 동의하는 경우, <mark>라이센스 계약 조항을 승인합니</mark> 다를 클릭하십시오.
	- b. 계속하려면 다음을 클릭하십시오.
- 8. 위치 페이지의 공유 자원 디렉토리 필드에서 <mark>공유 자원 디렉토리</mark>의 경로를 입력하 거나 기본 경로를 승인하십시오. 공유 자원 디렉토리에는 하나 이상의 패키지 그 룹이 공유할 수 있는 자원이 포함되어 있습니다. 계속하려면 다음을 클릭하십시오.
	- **-:** *(Rational Manual Tester 7.0.1 )* Windows Vista 에서 초기 설치 및 버전 7.0.1로의 갱신을 동시에 수행하는 경우 관리 자 권한이 없는 사용자가 Rational Manual Tester를 사용하려면 Program Files 디렉토리(C:\Program Files\)에 있는 디렉토리를 선택 하지 마십시오.

기본 경로는 다음과 같습니다.

- Windows의 경우: C:\Program Files\IBM\SDP70Shared
- <mark>중요사항:</mark> 패키지를 처음으로 설치하는 경우에만 공유 자원 디렉토리를 지정할 수 있습니다. 가장 큰 디스크를 이 디렉토리로 사용하면 향후 패키지의 공 유 자원에 필요한 적절한 여유 공간을 사용할 수 있습니다. 디렉토리 위 치를 변경하려면 패키지를 모두 설치 제거해야 합니다.
- 9. 다음 위치 페이지에서 설치 디렉토리 경로를 입력하거나 기본 경로를 승인하십시  $\mathcal{L}$ .
- 10. 기능 페이지의 언어에서 패키지 그룹의 언어를 선택하십시오. IBM Rational Manual Tester 패키지의 문서 및 사용자 인터페이스의 해당 자국어 버전이 설치됩니다.
- 11. 다음 기능 페이지에서 설치하려는 패키지 기능을 선택하십시오. 현재 Manual Tester 에서는 선택적 기능을 제공하지 않습니다. 다음을 클릭하여 계속하십시오.
- 12. 요약 페이지에서 IBM Rational Manual Tester 패키지를 설치하기 전에 선택사 항을 확인하십시오. 이전 페이지에서 선택한 사항을 변경하려면 <mark>뒤로</mark>를 클릭하여 변 경하십시오. 설치 선택사항을 확인한 다음 설치를 클릭하여 패키지를 설치하십시오. 진행 표시기가 설치 완료 상태를 백분율로 표시합니다.
- 13. 설치 프로세스가 완료되면 프로세스의 성공을 확인하는 메시지가 표시됩니다.
- a. 로그 파일 보기를 클릭하여 새 창에서 현재 세션의 설치 로그 파일을 여십시 오. 계속하려면 설치 로그 창을 닫아야 합니다.
- b. 완료를 클릭하여 선택한 패키지를 실행하십시오. 패키지 설치 마법사가 닫히고 Installation Manager 시작 페이지로 이동합니다.

## <span id="page-34-0"></span>자동 설치

자동 설치 모드로 Installation Manager를 실행하여 Rational Manual Tester 제품 패 키지를 설치할 수 있습니다. 자동 모드로 Installation Manager를 실행하는 경우 사용 자 인터페이스를 사용할 수 없습니다. 대신에 Installation Manager에서는 응답 파일을 사용하여 제품 패키지를 설치하는 데 필요한 명령을 입력합니다. Installation Manager 설치 프로그램을 사용하여 Installation Manager를 자동 모드로 설치할 수도 있습니다. 설치 프로그램을 사용하여 제품 패키지를 자동으로 설치할 수 있습니다.

자동 모드로 Installation Manager를 실행하면 일괄처리 프로세스를 사용하여 스크립트 로 제품 패키지를 설치, 갱신, 수정 및 설치 제거할 수 있으므로 유용합<mark>니</mark>다.

Rational Manual Tester 패키지를 자동으로 설치하려면 Installation Manager를 설치 해야 합니다. Installation Manager 설치에 대한 자세한 내용은 21 페이지의 『[IBM](#page-26-0) [Installation Manager](#page-26-0) 관리』를 참조하십시오.

자동 설치를 하려면 다음 두 가지 기본 타스크를 수행해야 합니다.

- 1. 응답 파일 작성
- 2. 자동 설치 모드로 Installation Manager 실행

## Installation Manager를 사용하여 응답 파일 작성

Installation Manager를 사용하여 Rational Manual Tester 제품을 설치하는 동안 조 치를 기록하여 응답 파일을 작성할 수 있습니다. 응답 파일 기록 시 Installation Manager GUI에서 선택한 모든 사항이 XML 파일에 저장됩니다. 자동 모드로 Installation Manager를 실행하는 경우, Installation Manager에서는 XML 응답 파일을 사용하여 패키지가 포함되어 있는 저장소 찾기 및 설치할 기능 선택 등을 수행합니다.

설치(또는 설치 제거) 시 사용할 응답 파일을 기록하려면 다음을 수행하십시오.

- 1. 명령행에서 Installation Manager를 설치한 디렉토리의 eclipse 서브디렉토리로 변 경하십시오. 예를 들어, 다음과 같습니다.
	- Windows의 경우: cd C:\Program Files\IBM\Installation Manager\eclipse
- 2. 명령행에서 다음 명령을 입력하여 Installation Manager를 시작하고 응답 파일 및 로그 파일(선택사항)의 파일 이름 및 위치를 대체하십시오.
	- IBMIM -record <응답 파일 경로 및 이름> -log <로그 파일 경로 및 이름>. 예: IBMIM.exe -record c:\mylog\responsefile.xml -log c:₩mylog₩record\_log.xml

<span id="page-35-0"></span>• 선택적 -skipInstall <agentDataLocation> 인수를 추가하여 제품을 설치하 거나 설치 제거하지 않고 응답 파일을 기록할 수 있습니다. <agentDataLocation> 은 쓰기 가능한 디렉토리여야 합니다. 인수로 인해 Installation Manager가 제품 을 설치하지 않고 설치 데이터를 저장할 수 있습니다. 다은 레코딩 세션에 동일 한 <agentDataLocation>을 사용하여 제품에 갱신사항 또는 수정사항을 기록하 거나 라이센스 관리를 기록할 수 있습니다. 저장소 설정을 포함하여 설치된 제품 또는 환경 설정이 있어야 하며 설치 시 -skipInstall을 사용하지 않으면 인수 가 저장되지 않도록 설정했을 수 있습니다. IM이 제품을 설치하지 않고 설치 데 이터를 기록만 하기 때문에 -skipInstall을 사용하면 더 빠르게 설치할 수 있 습니다.

skipInstall 인수를 사용하기 위한 구문은 IBMIM -record <응답 파일 경로 및 이름> skipInstall <에이전트 데이터 위치의 쓰기 가능한 디렉토리> 입니다. 예: IBMIM -record c: #mylog #responsefile.xml -skipInstall c:₩temp₩recordData

- 주: 입력한 파일 경로가 존재하는지 확인하십시오. Installation Manager에서 응답 파일 및 로그 파일의 디렉토리를 작성하지는 않습니다.
- 3. 패키지 설치 마법사의 화면에 표시된 지시사항에 따라 설치를 선택하십시오. 자세한 정보는 25 페이지의 『[IBM Installation Manager](#page-30-0) 그래픽 인터페이스를 사용하여 IBM [Rational Manual Tester](#page-30-0) 설치』를 참조하십시오.
- 4. <del>완료를 클릭하여</del> Installation Manager를 종료하십시오.

 $XML$  응답 파일이 명령에 지정된 위치에 작성됩니다.

### $l$  nstallation Manager 설치 프로그램을 사용하여 응답 파일 레코딩

Installation Manager 설치 프로그램을 사용하여 Installation Manager 및 기타 제품 의 설치를 레코드할 수 있습니다.

Installation Manager의 설치를 레코드하려면 다음 단계를 수행하십시오.

- 1. Installation Manager의 압축을 풀고 Eclipse 디렉토리로 이동하십시오.
- 2. 레코딩을 시작하려면 install -record <응답 파일 경로 및 이름> -skipInstall <agentDataLocation> -vmargs -Dcom.ibm.cic.agent.hidden=false를 입력하십시오.

#### 설치 프로그램을 사용하여 제품 설치 레코딩

Installation Manager 설치 프로그램을 사용하여 제품 설치의 레코딩을 시작하려면 다 음 단계를 수행하십시오.

1. Installation Manager의 압축을 푼 위치에서 Eclipse 디렉토리로 이동하십시오.
- 2. -input 및 @osgi.install.area/install.xml 행을 제거하여 install.ini 파일 을 여십시오.
- 3. install -record <응답 파일 경로 및 이름> -skipInstall <agentDataLocation> 명령을 입력하십시오(예: install -record).
- 4. Installation Manager가 시작되고 패키지 설치 마법사가 완료됩니다.

# 자동 모드로 Installation Manager 설치 및 실행

Installation Manager 설치 프로그램을 사용하여 Installation Manager를 설치한 다음 Installation Manager를 사용하여 명령행에서 자동 설치 모드로 제품 패키지를 설치합 니다.

Installation Manager를 자동 모드로 실행하는 방법에 대한 추가 문서는 웹 사이트를 참조하십시오(예: 인증(사용자 ID 및 암호)이 필요한 저장소에서 자동 설치).

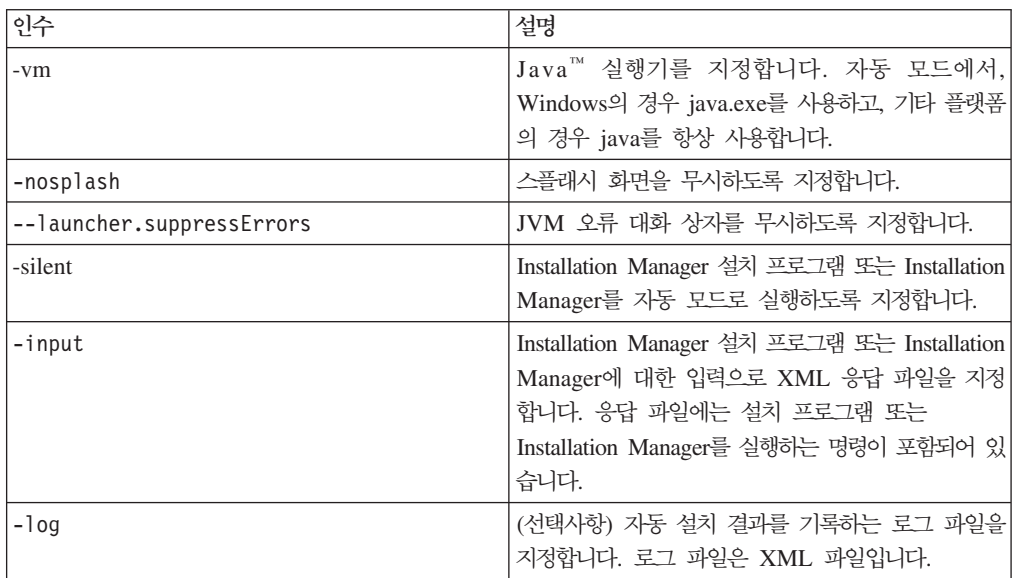

다음 표에서는 자동 설치 명령과 함께 사용되는 인수에 대해 설명합니다.

Installation Manager 설치 프로그램과 Installation Manager에는 테이블에 있는 인수 의 기본값을 포함하는 초기화 또는 .ini 파일 silent-install.ini가 들어 있습니다.

Installation Manager 설치 프로그램은 Installation Manager를 설치하는 데 사용됩니 다. 단계에 따라 Installation Manager를 자동으로 설치합니다.

Installation Manager를 자동으로 설치하려면 설치 프로그램의 압축을 풀고 Eclipse 서 브디렉토리로 전환한 후 다음 명령을 사용하십시오.

• Windows의 경우: installc --launcher.ini silent-install.ini -log <로 그 파일 경로 및 이름>. 예: installc --launcher.ini silent-install.ini -log c:\mylogfile.xml

Installation Manager가 설치되면 이를 사용하여 다른 제품을 설치할 수 있습니다. Installation Manager 설치 프로그램을 사용하여 제품을 설치할 수도 있습니다.

Installation Manager를 자동 모드로 실행하려면 Eclipse 서브디렉토리에서 다음 명령 을 실행하십시오.

• Windows의 경우: IBMIMc.exe --launcher.ini silent-install.ini -input <응답 파일 경로 및 이름> -log <로그 파일 경로 및 이름>. 예: IBMIMc.exe --launcher.ini silent-install.ini -input c:₩mylog₩responsefile.xml -log c:₩mylog₩silent\_install\_log.xml

Installation Manager 설치 프로그램을 사용하여 제품을 자동으로 설치하려는 경우 Eclipse 디렉토리에서 다음 명령을 입력하십시오.

• Windows의 경우: installc.exe --launcher.ini silent-install.ini -input <응답 파일 경로 및 이름> -log <로그 파일 경로 및 이름>. 예: installc --launcher.ini silent-install.ini -input c:₩mylog₩responsefile.xml -log c:₩mylog₩silent\_install\_log.xml

Installation Manager 설치 프로그램 또는 Installation Manager가 자동 설치 모드로 실행되면 응답 파일을 읽고 지정한 디렉토리에 로그 파일을 작성합니다. 자동 설치 모 드로 실행하는 경우 반드시 응답 파일이 있어야 하는 반면 로그 파일은 선택적입니다. 이 실행 결과는 성공 시 0이고, 실패 시 0이 아닌 숫자입니다.

### 사용 가능한 모든 제품 검색 및 자동 설치

사용 가능한 모든 제품의 갱신사항을 자동으로 검색하고 설치할 수 있습니다.

사용 가능한 모든 제품을 검색하고 자동으로 설치하려면 다음을 수행하십시오.

- 1. 명령행에서 Installation Manager를 설치한 디렉토리의 eclipse 서브디렉토리로 변 경하십시오.
- 2. 다음 명령을 입력하고 실행하여 응답 파일 및 로그 파일(선택사항)의 고유 위치를 대체하십시오.
	- Windows의 경우: IBMIMc.exe --launcher.ini silent-install.ini -installAll -log <로그 파일 경로 및 이름>

Installation Manager에 대해 알려진 사용 가능한 모든 제품이 설치됩니다.

### 현재 설치된 모든 제품에 대한 갱신사항 자동 설치

현재 설치된 모든 제품의 갱신사항을 자동으로 검색하고 설치할 수 있습<mark>니다</mark>.

사용 가능한 모든 제품의 갱신사항을 검색하고 자동으로 설치하려면 다음을 수행하십시 <u>ي</u>

- 1. 명령행에서 Installation Manager를 설치한 디렉토리의 eclipse 서브디렉토리로 변 경하십시오.
- 2. 다음 명령을 입력하고 실행하여 응답 파일 및 로그 파일(선택사항)의 고유 위치를 대체하십시오.
	- Windows의 경우: IBMIMc.exe --launcher.ini silent-install.ini -updateAll -log <로그 파일 경로 및 이름>

Installation Manager에 대해 알려진 사용 가능한 모든 갱신사항이 설치됩니다.

## 응답 파일 명령

Installation Manager의 자동 설치 기능을 사용하려면 Installation Manager에서 실행 해야 하는 모든 명령을 포함하는 응답 파일을 작성해야 합니다. 이 경우 IBM Rational Manual Tester 패키지를 설치할 때 조치를 레코딩하여 응답 파일을 작성할 것을 권장 합니다. 그러나 수동으로 응답 파일을 작성 또는 편집할 수도 있습니다.

응답 파일에는 두 가지 명령 범주가 있습니다.

- 환경 설정 명령은 Installation Manager의 파일 → 환경 설정에 있는 환경 설정(예: 저장소 위치 정보)을 설정하는 데 사용됩니다.
- 자동 설치 명령은 Installation Manager의 설치 패키지 마법사를 에뮬레이<mark>트하는</mark> 데 사용됩니다.

### 자동 설치 환경 설정 명령

환경 설정 창을 사용하여 환경 설정을 일반적으로 지정하거나 또는 자동 설치 시 사용 되는 응답 파일의 환경 설정(키로 식별)도 지정할 수 있습니다.

주: 응답 파일에 하나 이상의 환경 설정을 지정할 수 있습니다.

응답 파일의 환경 설정을 정의하는 경우 XML 코드는 다음 예제와 유사합니다.

<preference name = "the key of the preference" value = "the value of the preference to be set"> </preference>

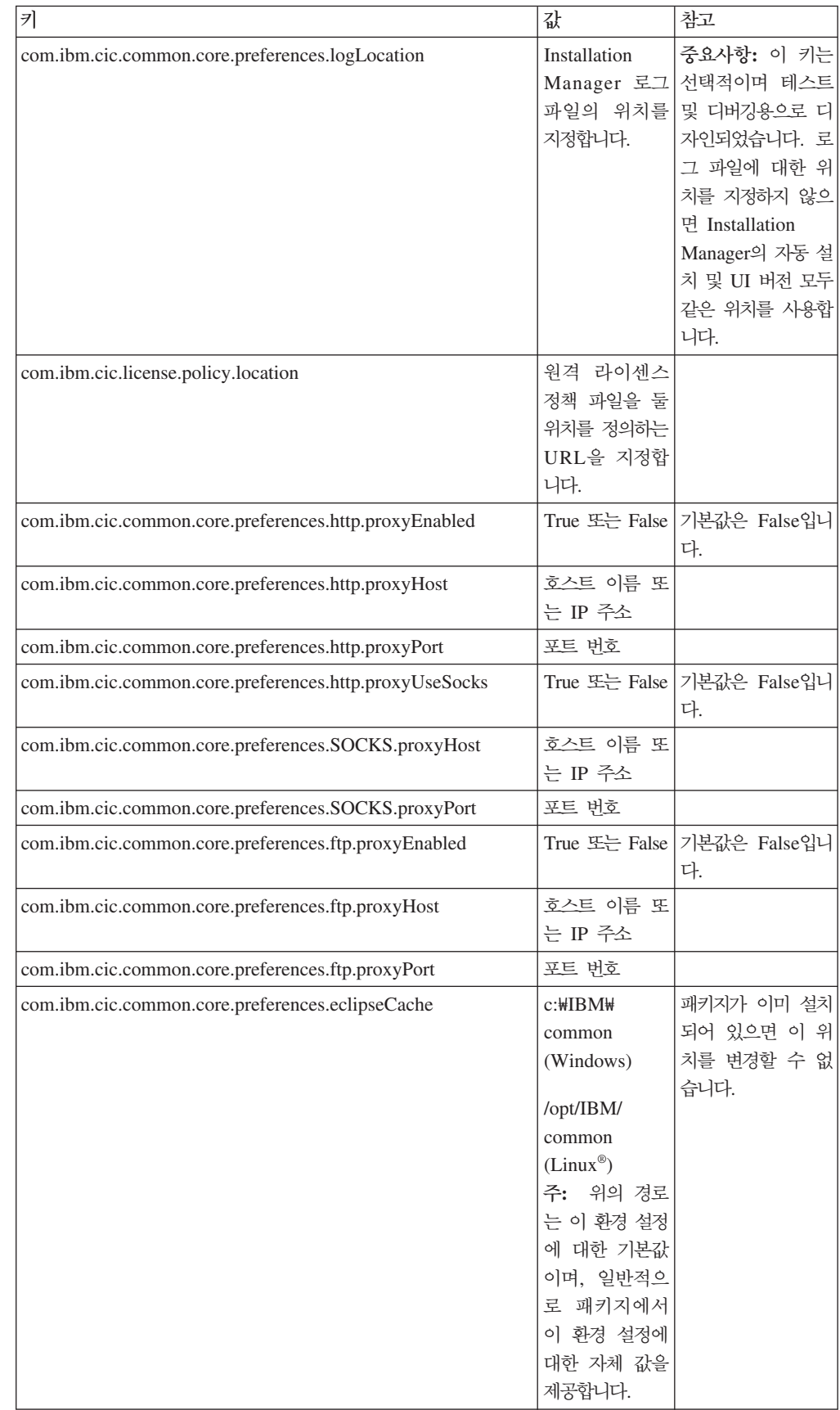

#### 다음 표를 사용하여 자동 설치 환경 설정의 키 및 연관된 값을 식별하십시오.

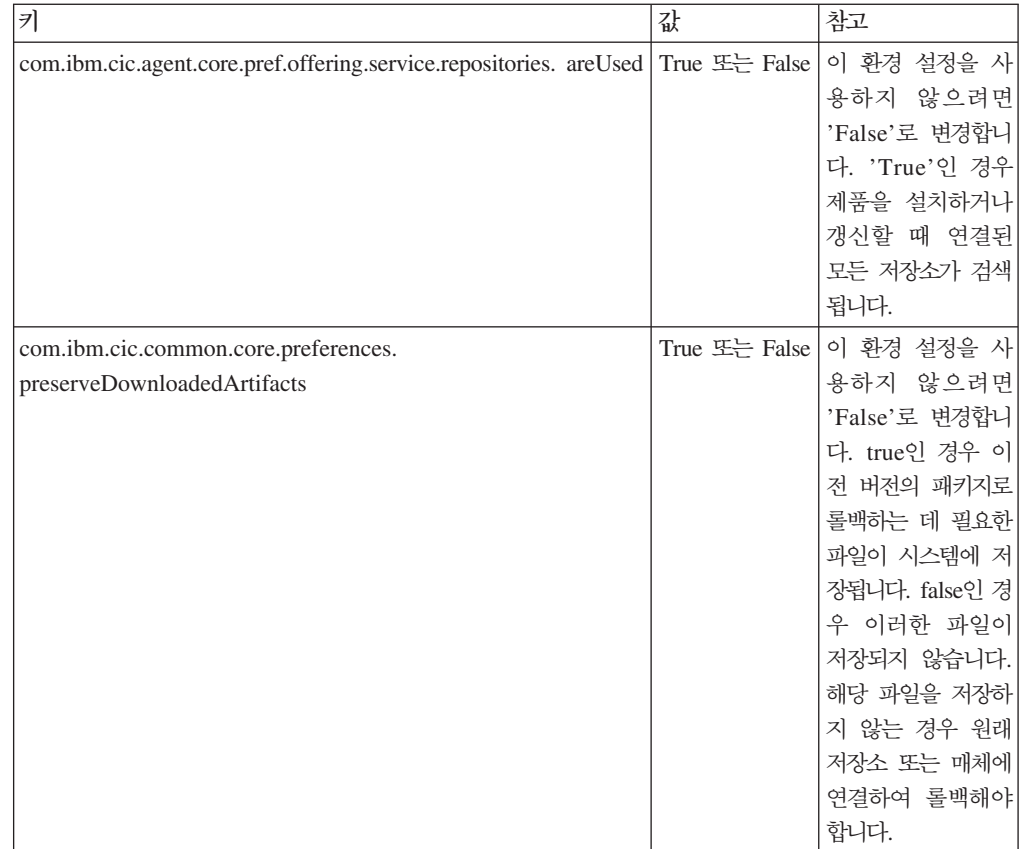

# 자동 설치 명령

이 참조표를 사용하여 자동 설치 시 사용하는 응답 파일 명령에 대한 정보를 얻을 수 있습니다.

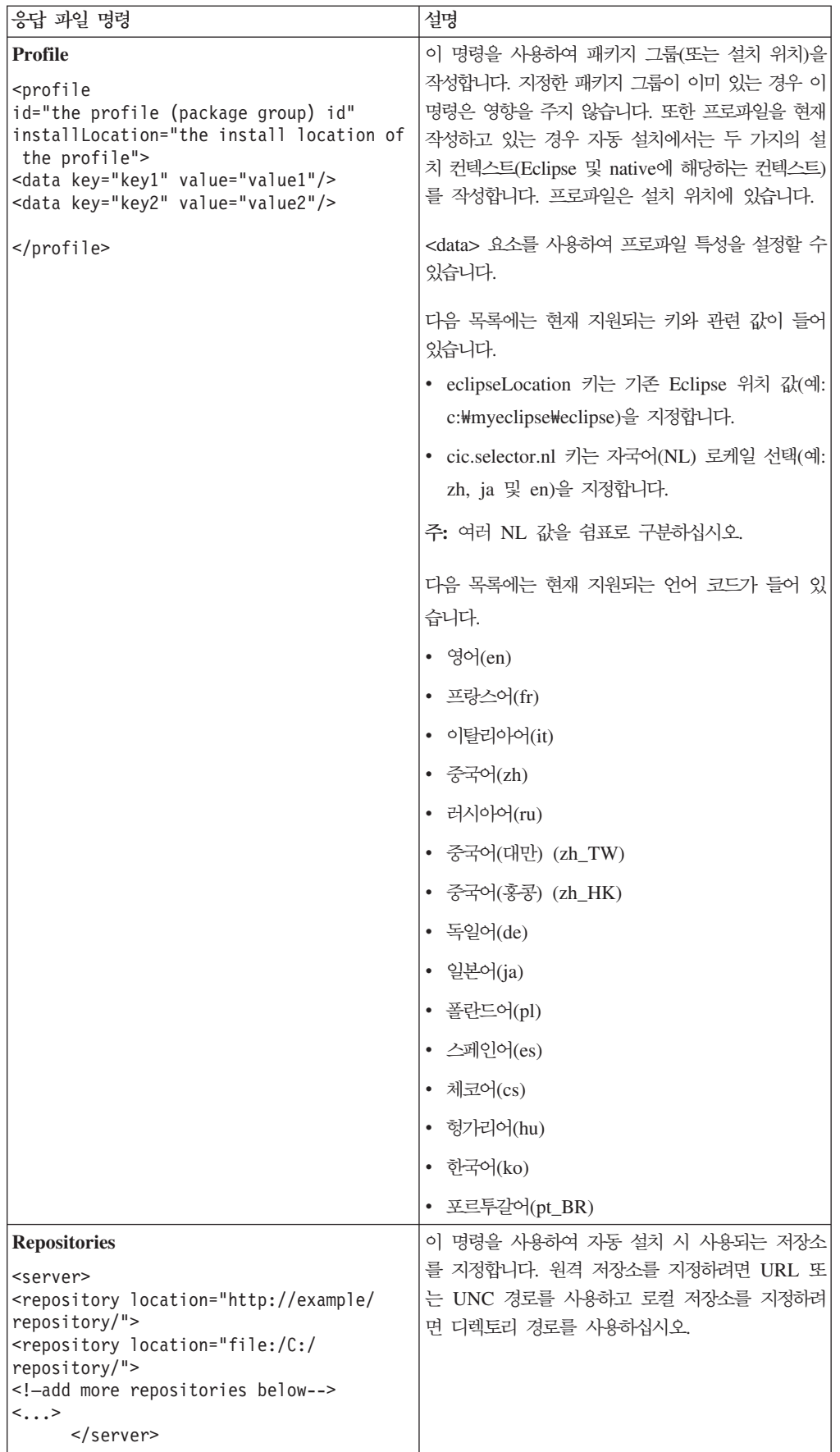

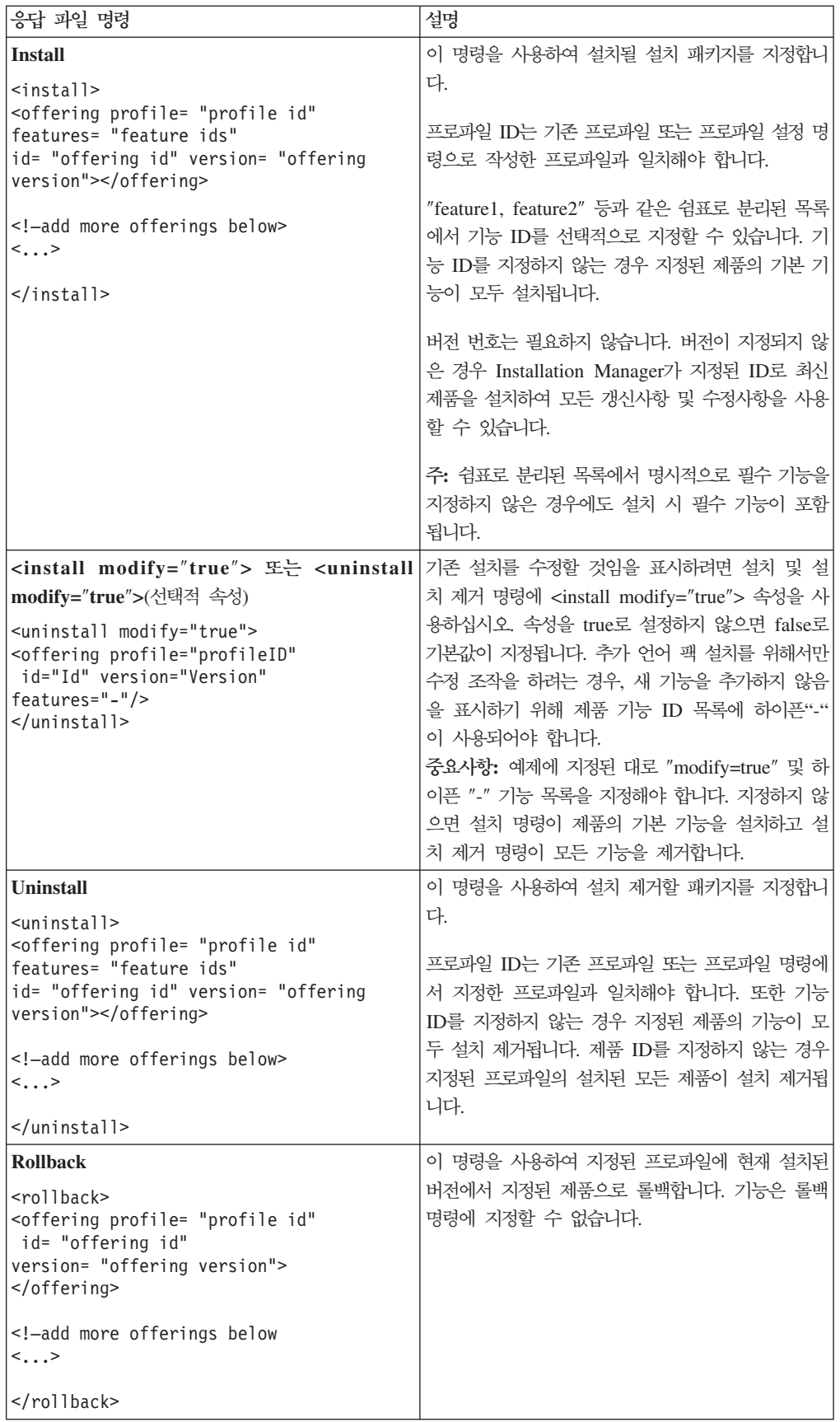

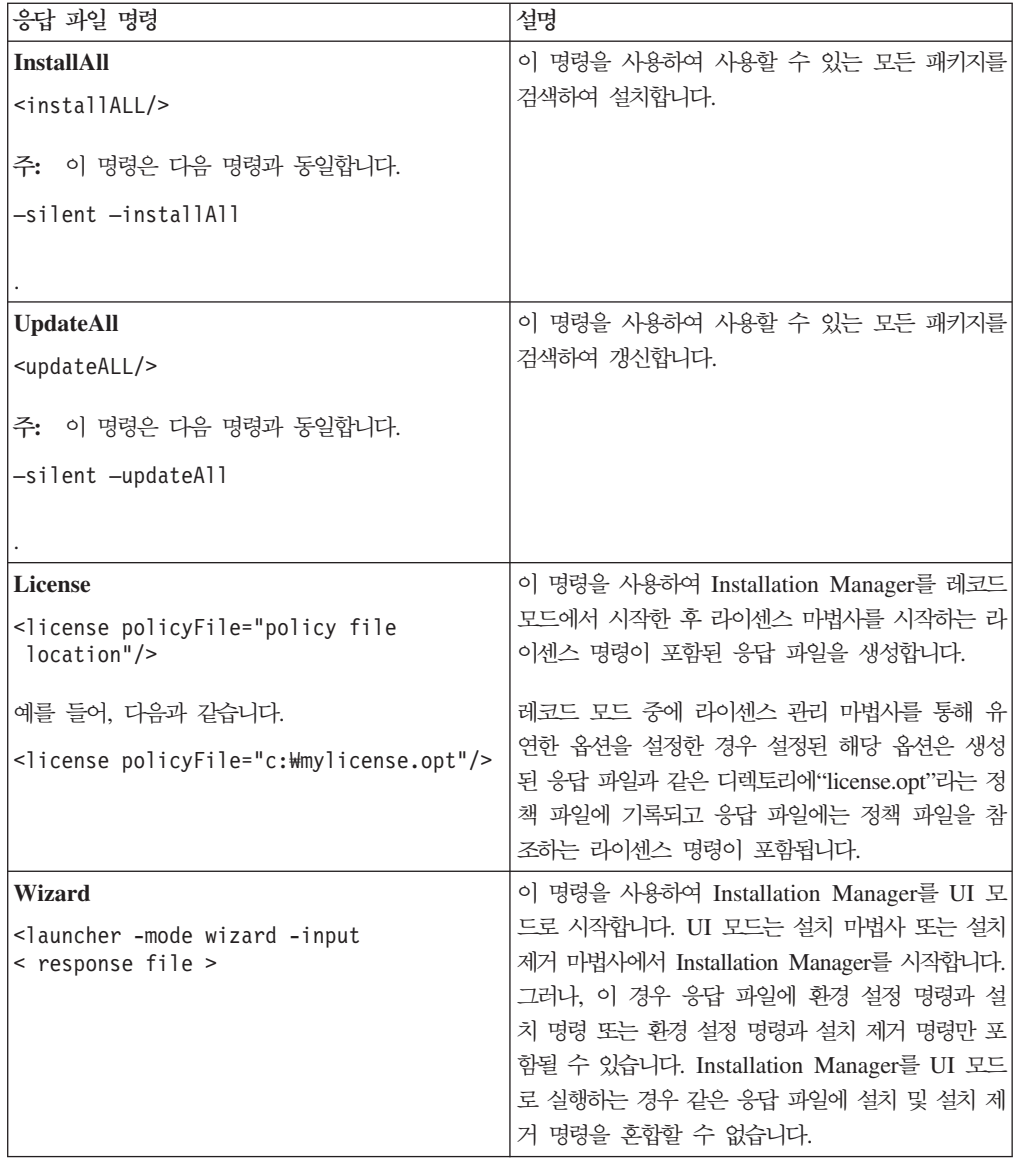

# 참조: 샘플 응답 파일

XML 기반 응답 파일을 사용하여 자동 설치 환경 설정, 저장소 위치, 설치 프로파일 등과 같은 사전 정의된 정보를 지정할 수 있습니다. 응답 파일은 설치 패키지를 자동으 로 설치하고 설치 패키지의 위치 및 환경 설정을 표준화하려는 팀 및 회사에 유용합니 다.

```
새플 응답 파일
```

```
<agent-input >
```

```
<!-- add preferences -->
<preference name="com.ibm.cic.common.core.preferences. http.proxyEnabled"
value="c:/temp"/>
<!-- create the profile if it doesn't exist yet -->
<profile id="my_profile" installLocation="c:/temp/my_profile"></profile>
<server>
<repository location=
"http://a.site.com/local/products/sample/20060615_1542/repository/"></repository>
</server>
<install>
<offering profile= "my_profile" features= "core" id= "ies"
version= "3.2.0.20060615">
</offering>
</install>
</agent-input>
```
## <u> 자동 설치 로그 파일</u>

자동 설치 로그 파일을 사용하여 자동 설치 세션의 결과를 검토할 수 있습니다.

자동 설치 기능은 자동 설치 실행 결과를 기록하는 XML 기반 로그 파일을 작성합니 다(-log <로그 파일 경로>.xml을 사용하여 로그 파일 경로를 지정한 경우). 자동 설 치 세션이 완료되면 로그 파일에는 <result> </result>의 루트 요소만 포함됩니다. 그러나 설치하는 동안 오류가 발생하면 자동 설치 로그 파일에는 다음과 같은 메시지 와 함께 오류 요소가 포함됩니다.

```
<result>
<error> Cannot find profile: profile id</error>
<error> some other errors</error>
</result>
```
자세한 분석 내용은 Installation Manager 데이터 영역에서 생성된 로그를 참조하십 시오. 환경 설정 명령을 사용하여 응답 파일 주제에서 표시된 바와 같이 원하는 위치 에 데이터 영역을 선택적으로 설정할 수 있습니다.

# **IBM Packaging Utility**

IBM Packaging Utility 소프트웨어를 사용하여 HTTP 또는 HTTPS에서 사용 가능한 웹 서버에 둘 수 있는 저장소에 제품 패키지를 복사하십시오.

Packaging Utility 소프트웨어는 Rational Manual Tester에 포함되어 있는 보조 CD 에 있습니다. HTTP 또는 HTTPS에서 사용 가능한 웹 서버에 Rational Manual Tester 패키지를 포함하는 저장소를 두려면 Packaging Utility를 사용하여 Rational Manual Tester의 제품 패키지를 저장소에 복사해야 합니다.

이 유틸리티를 사용하여 다음 타스크를 수행하십시오.

- 제품 패키지를 위한 새 저장소를 생성하십시오.
- 제품 패키지를 새 저장소에 복사하십시오. 여러 제품 패키지를 단일 저장소에 복사 하면 조직에서 IBM Installation Manager를 사용하여 제품 패키지를 설치할 수 있 는 공통 위치가 생성됩니다.
- 저장소에서 제품 패키지를 삭제하십시오.

도구 사용에 대한 전체 지시사항은 Packaging Utility의 온라인 도움말을 참조하십시  $\Delta$ .

## **Packaging Utility**

보조 CD에서 IBM Packaging Utility를 먼저 설치해야 Rational Manual Tester 제 품 패키지를 복사하는 데 사용할 수 있습니다.

다음 단계를 사용하여 보조 CD에서 IBM Packaging Utility 소프트웨어를 설치하십시 ـــو<br>.

- 1. 해당 플랫폼은 보조 CD를 탐색하십시오.
- 2. PackagingUtility 디렉토리에 있는 압축 파일(pu.disk*\_platform.*zip)에서 Packaging Utility 설치 파일의 압축을 푸십시오.
- 3. Packaging Utility 설치 파일을 찾으십시오.
	- Windows의 경우: Windows용 보조 CD에 있는 PackagingUtility 디렉토리로 변 경하십시오(전자 이미지를 다운로드한 경우 AuxCD-Windows\PackagingUtility 디렉토리로 변경).
- 4. Packaging Utility 설치 파일을 단일 디렉토리에 압축을 풉니다. 압축 파일의 디렉 토리 구조를 유지해야 합니다.
	- Windows의 경우: pu.disk\_win32.zip 파일 컨텐츠의 압축을 푸십시오.
- 5. Packaging Utility 설치 파일의 압축을 푼 디렉토리로 변경하고 설치 프로그램을 시 작하십시오.
	- Windows의 경우: install\_win32.exe를 실행하십시오.
- 6. 워크스테이션에 IBM Installation Manager가 없는 경우, 이를 설치하도록 프롬프 트가 표시되고 설치 마법사가 시작됩니다. 마법사의 화면에 표시되는 지시사항에 따 라 Installation Manager의 설치를 완료하십시오. 자세한 정보는 [21](#page-26-0) 페이지의 『Windows에서 [Installation Manager](#page-26-0) 설치』를 참조하십시오.
- 7. Installation Manager 설치가 완료되거나 컴퓨터에 이미 설치되어 있는 경우, Installation Manager가 시작되고 패키지 설치 마법사를 자동으로 시작합니다.
- 8. 패키지 설치 마법사의 화면에 표시되는 지시사항에 따라 설치를 완료하십시오.

## Packaging Utility를 사용하여 HTTP 서버에 제품 패키지 복사

HTTP 또는 HTTPS 서버에 저장소를 작성하려면 Packaging Utility를 사용하여 Rational Manual Tester의 제품 패키지를 복사해야 합니다.

이 방법을 사용하면 Rational Manual Tester 설치 이미지와 함께 포함되어 있는 선택 적 소프트웨어를 복사하지 않습니다. IBM Installation Manager를 사용하여 설치된 Rational Manual Tester 파일만 복사됩니다.

Packaging Utility를 사용하여 여러 제품 패키지를 단일 저장소 위치에 결합할 수 있 습니다. 자세한 정보는 Packaging Utility 온라인 도움말을 참조하십시오.

Packaging Utility를 사용하여 제품 패키지를 복사하려면 다음을 수행하십시오.

- 1. CD 이미지에서 복사하는 경우 다음 타스크를 수행하십시오.
	- a. CD-ROM 드라이브에 첫 번째 설치 CD를 삽입하십시오.
	- b. 시스템에서 자동 실행을 사용하는 경우, Rational Manual Tester 런치패드 프 로그램이 자동으로 열립니다. 런치패드 프로그램을 닫으십시오.
- 2. Packaging Utility를 시작하십시오.
- 3. 유틸리티의 기본 페이지에서 <mark>제품 패키지 복사</mark>를 클릭하십시오. 전제조건 페이지가 열리고 다음 선택사항이 표시됩니다.
	- IBM 웹에서 제품 패키지를 다운로드합니다
	- 기타 소스에서 제품 패키지를 얻습니다
- 4. IBM 웹에서 제품 패키지를 다운로드합니다를 클릭하십시오.

주: 액세스 가능한 저장소를 이미 정의한 경우 기타 <mark>소스에서 제품 패키지를 얻습</mark> 니다 옵션을 사용할 수 있습니다.

5. 다음을 클릭하여 소스 페이지로 이동하십시오. 선택할 패키지가 없는 경우 제품 패 키지가 포함된 저장소를 열어야 합니다.

6. 저장소를 열려면 <mark>저장소 열기</mark> 단추를 클릭하십시오. 저장소 열기 창이 열립니다.

주: 저장소는 파일 시스템의 디렉토리 경로, 제품의 첫 번째 CD를 포함하는 디스 크 드라이브 또는 서버에 있는 디렉토리의 URL일 수 있습니다.

- 7. 저장소 위치를 정의하려면 저장소 위치 <mark>찾아보기 단추를</mark> 클릭한 다음 저장소 위치 (전자 디스크 이미지를 포함하는 공통 루트 디렉토리 또는 첫 번째 제품 설치 CD 를 포함하는 드라이브)를 탐색하고 선택하십시오. 예를 들어, Rational Manual Tester 파일(disk1, disk2 등)이 C: #My product #unzip에 있는 경우, 이 위치를 저장소로 정의해야 합니다.
- 8. <mark>확인</mark>을 클릭하여 저장소 위치를 정의하고 저장소 디렉토리 찾아보기 창을 닫으십 시오.
- 9. 대상 페이지에서 찾아보기 단추를 클릭하고 기존 저장소 디렉토리를 선택하거나 제 품을 저장할 새 폴더를 작성하십시오.
- 10. 선택한 제품 패키지 및 모든 수정사항에 필요한 저장소를 지정한 다음, 확인을 클 릭하여 디렉토리 찾아보기 창을 닫으십시오. 방금 정의한 파일 경로는 대상 페이 지의 디렉토리 필드에 나열됩니다.
- 11. 다음을 클릭하여 요약 페이지로 이동하십시오. 요약 페이지에서는 대상 저장소로 복사될 선택한 제품 패키지를 표시합니다. 이 페이지는 드라이브에서 사용할 수 있 는 전체 공간뿐 아니라 복사에 필요한 전체 저장영역 공간도 나열합니다.
- 12. 복사를 클릭하여 대상 저장소에 선택한 패키지를 복사하십시오. 마법사의 맨 아래 에 상태 표시줄이 열리고 복사 프로세스의 남은 시간이 표시됩니다. 복사 프로세 스가 완료되면 완료 페이지가 열리고 복사가 완료된 모든 제품 패키지가 표시됩니 다.
- 13. 완료를 클릭하여 Packaging Utility 기본 페이지로 이동하십시오.

Packaging Utility를 사용하여 저장소에 Rational Manual Tester 설치 파일을 복사했 으므로 웹 서버에 저장소를 두어 HTTP를 통해 디렉토리 및 파일을 사용 가능하도록 설정할 수 있습니다.

# 라이센스 관리

설치된 IBM 소프트웨어 및 사용자 정의된 패키지에 대한 라이센스 부여는 IBM Installation Manager의 라이센스 관리 마법사를 사용하여 관리됩니다. 라이센스 관리 마법사는 설치된 각 패키지의 라이센스 정보를 표시합니다.

7.0 이상 버전의 일부 Rational 제품과 함께 제공되는 평가판 라이센스는 설치 후 30 일 또는 60일이 지나면 만기됩니다. 만기 날짜 후에 사용하려면 제품을 활성화해야 합 니다.

라이센스 관리 마법사를 사용하여 제품 활성화 킷을 가져와 제품의 평가판을 라이센스 버전으로 업그레이드할 수 있습니다. 평가 또는 영구 라이센스로 제품의 Floating 라이 센스를 실행하여 라이센스 서버에서 Floating 라이센스 키를 사용할 수도 있습니다.

Rational 제품 라이센스 관리에 대한 추가 정보는 다음을 참조하십시오.

- Rational 제품 활성화 관련 기술 문서[\(http://www-1.ibm.com/support/](http://www.ibm.com/support/docview.wss?uid=swg21250404) [docview.wss?uid=swg21250404\)](http://www.ibm.com/support/docview.wss?uid=swg21250404)
- Rational Licensing 지원 페이지[\(http://www-306.ibm.com/software/rational/support/](http://www-306.ibm.com/software/rational/support/licensing/) [licensing/\)](http://www-306.ibm.com/software/rational/support/licensing/)

### 라이센스

IBM Rational 소프트웨어 제품을 구매하면 다음과 같은 세 가지 유형의 제품 라이센 스를 선택할 수 있습니다. Authorized User 라이센스, Authorized User FTL(Fixed Term License) 및 Floating 라이센스가 이에 해당합니다. 사용자 조직에 필요한 최선 의 선택은 제품을 사용하는 사용자 수, 액세스가 필요한 빈도 수 및 소프트웨어 구매 선호 방법에 따라 다릅니다.

#### **Authorized User**

IBM Rational Authorized User 라이센스를 사용하면 특정 개인이 Rational 소프트웨 어 제품을 사용할 수 있습니다. 구매지는 어떠한 방식으로든 제품에 액세스하는 각 개 인 사용자에 해당하는 Authorized User 라이센스를 확보해야 합니다. 구매자가 장기 간 또는 영구적 기반으로 원래 지정자를 바꾸지 않는 한 Authorized User 라이센스를 다시 지정할 수 없습니다.

예를 들어, Authorized User 라이센스를 구매한 경우 특정 개인에게 라이센스를 할당 할 수 있고, 이 사용자는 Rational 소프트웨어 제품을 사용할 수 있습니다. Authorized User 라이센스는 라이센스가 부여된 개인이 실질적으로 사용하지 않는 경우에도 다른 사용자에게 언제든 해당 제품을 사용하도록 권한을 부여하지 않습니다.

#### **Authorized User FTL(Fixed Term License)**

IBM Rational Authorized User FTL(Fixed Term License)을 사용하면 특정 개인이 특정 기간 동안 Rational 소프트웨어 제품을 사용할 수 있습니다. 구매자는 어떠한 방 식으로든 제품에 액세스하는 각 개인 사용자에 해당하는 Authorized User FTL을 확 보해야 합니다. 구매자가 장기간 또는 영구적 기반으로 원래 지정자를 바꾸지 않는 <mark>한</mark> Authorized User FTL을 다시 지정할 수 없습니다.

주: Passport Advantage Express 프로그램에서 Authorized User FTL을 구매한 경우, 사용자가 라이센스 만기 전에 더 이상 연장하지 않도록 IBM에 통보하지 않는 한 IBM이 추가 1년동안 보급 가격으로 라이센스 기간을 자동으로 연장합니다. 연장 된 FTL 기간은 초기 FTL 기간이 만기되면 시작됩니다. 이 연장 기간의 가격은 현 재 초기 FTL 가격의 80%이지만 변경될 수 있습니다.

라이센스 기간을 연장하지 않도록 IBM에 알리는 경우, 라이센스가 만기되면 제품 사 용을 중지해야 합니다.

#### **Floating**

IBM Rational Floating 라이센스는 여러 팀 구성원 간에 공유할 수 있는 단일 소프트 웨어 제품용 라이센스입니다. 그러나, 총 동시 사용자 수는 구매한 Floating 라이센스 수를 초과할 수 없습니다. 예를 들어, Rational 소프트웨어 제품에 해당하는 하나의 Floating 라이센스를 구매한 경우, 조직의 사용자가 주어진 기간 동안 제품을 사용할 수 있습니다. 제품에 액세스하려는 다른 사용자는 현재 사용자가 로그오프할 때까지 대기 해야 합니다.

Floating 라이센스를 사용하려면 Floating 라이센스 키를 얻어 Rational License Server 에 설치해야 합니다. 서버는 라이센스 키에 액세스하기 위한 일반 사용자 요청에 응답 합니다. 조직이 구매한 라이센스 수에 일치하는 수의 동시 사용자에게 액세스를 부여합 니다.

## 라이센스 사용

Rational 소프트웨어 제품을 처음으로 설치하거나 제품을 계속 사용하도록 라이센스를 연장하는 경우 제품에 라이센스를 사용하는 방법에 대한 옵션이 있습니다.

다음과 같은 두 가지 방법으로 Rational Software Development Platform 제품의 라 이센스를 사용할 수 있습니다.

- 제품 활성화 킷 가져오기
- Rational Common Licensing을 사용하여 Floating 라이센스 키에 대한 액세스 권 한 부여

주: 7.0 이상 버전의 일부 Rational 제품과 함께 제공되는 평가판 라이센스는 설치 후 30일 또는 60일이 지나면 만기됩니다. 만기 날짜 후에 사용하려면 제품을 활성화 해야 합니다. 활성화 프로세스의 플로우 차트는 제품 활성화에 대한 지원 기사를 참조하십시오.

#### 활성화 킷

제품 활성화 킷에는 Rational 제품의 평가판에 대한 영구 라이센스 키가 있습니다. 사 용자가 활성화 킷을 구매하여 로컬 시스템으로 활성화 킷 .zip 파일을 다운로드한 다음 활성화 킷 .jar 파일을 가져와서 제품의 라이센스를 사용 가능하도록 해야 합니다. IBM Installation Manager를 사용하여 제품에 활성화 킷을 가져올 수 있습니다.

#### **Floating**

선택적으로 Floating 라이센스 키를 확보하여 IBM Rational License Server를 설치하 고 제품에 Floating 라이센스를 사용할 수 있습니다. Floating 라이센스는 다음과 같은 장점을 제공합니다.

- 조직 간 라이센스 준수 적용
- 라이센스 소량 구매
- 동일한 라이센스 서버의 IBM Rational Team Unifying 및 Software Development Platform 데스크탑 제품에 대한 라이센스 키 사용
- 주: 일부 7.0 이상 버전의 Rational 제품에는 업그레이드된 버전의 Rational License Server가 필요합니다. 라이센스 업그레이드 정보는 지원 기사를 참조하십시오.

활성화 킷 및 Floating 라이센스 확보에 대한 자세한 정보는 라이센스 구매를 참조하십 시오.

### 설치된 패키지의 라이센스 정보 보기

IBM Installation Manager에서 설치된 패키지의 라이센스 정보를 라이센스 유형 및 만 기 날짜와 함께 확인할 수 있습니다.

라이센스 정보를 보려면 다음을 수행하십시오.

- 1. IBM Installation Manager를 시작하십시오.
- 2. 기본 페이지에서 라이센스 관리를 클릭하십시오.
- 각 설치 패키지에 대해 패키지 벤더, 현재 라이센스 유형 및 만기 날짜가 표시됩<mark>니다</mark>.

### 제품 활성화 킷 가져오기

영구 라이센스 키를 설치하려면 IBM Installation Manager를 사용하여 다운로드 위치 또는 제품 매체에서 활성화 킷을 가져와야 합니다.

활성화 킷을 구매하지 않은 경우, 이를 먼저 수행해야 합니다. 제품이나 제품 활성화 킷 을 구매한 경우, 해당 CD를 삽입하거나 IBM Passport Advantage의 활성화 킷을 액 세스 가능한 워크스테이션에 다운로드하십시오. 활성화 <mark>킷은 Java 아카이브(.jar) 파일</mark> 을 포함하는 .zip 파일로 패키지됩니다. 이 .jar 파일에 영구 라이센스 키가 들어 있으 므로 제품을 활성화하려면 해당 파일을 가져와야 합니다.

활성화 킷 .jar 파일을 가져와서 새 라이센스 키를 사용하려면 다음을 수행하십시오.

- 1. IBM Installation Manager를 시작하십시오.
- 2. 기본 페이지에서 라이센스 관리를 클릭하십시오.
- 3. 패키지를 선택하고 <mark>활성화 킷 가져오기</mark> 단추를 클릭하십시오.
- 4. 다<del>음</del>을 클릭하십시오. 선택한 패키지의 세부사항이 현재 라이센스 종류 및 라이센스 의 제품 버전 범위와 함께 표시됩니다.
- 5. 활성화 킷의 매체 CD 또는 다운로드 위치 경로를 찾으십시오. 그런 다음, 적합한 JAR(Java archive) 파일을 선택하고 열기를 클릭하십시오.
- 6. 다<del>음</del>을 클릭하십시오. 요약 페이지에서 활성화 킷의 대상 설치 디렉토리, 새 라이센 스가 적용된 제품 및 버전 정보를 표시합니다.
- 7. 완료를 클릭하십시오.

영구 라이센스 키가 있는 제품 활성화 킷을 제품에 가져옵니다. 라이센스 관리 마법사 에서 가져오기가 완료되었는지 여부를 표시합니다.

## Floating 라이센스 사용

팀 환경에서 Floating 라이센스를 지원하는 경우, 제품의 Floating 라이센스를 사용하 여 Floating 라이센스 키에 액세스할 수 있는 연결을 구성할 수 있습니다.

Floating 라이센스를 사용하기 전에 관리자로부터 라이센스 서버 연결 정보를 얻어야 합 니다. 라이센스 서버, 라이센스 키 및 Rational Common Licensing 관리에 대한 자세 한 정보는 IBM Rational 라이센스 관리 안내서를 참조하십시오.

라이센스 관리 안내서의 최신 버전은 [http://download.boulder.ibm.com/ibmdl/pub/](http://download.boulder.ibm.com/ibmdl/pub/software/rationalsdp/v7/rcl/701/docs/install_instruction/license_admin.pdf) [software/rationalsdp/v7/rcl/701/docs/install\\_instruction/license\\_admin.pdf](http://download.boulder.ibm.com/ibmdl/pub/software/rationalsdp/v7/rcl/701/docs/install_instruction/license_admin.pdf) 수 없습니다.

특정 패키지의 라이센스 유형으로 Floating 라이센스를 사용하여 라이센스 서버 연결을 구성하려면 다음을 수행하십시오.

- 1. IBM Installation Manager for the Rational Software Development Platform 서 파일 → 열기 → 라이센스 관리를 클릭하십시오.
- 2. 패키지의 버전을 선택한 다음 Floating 라이센스 지원 구성 단추를 선택하십시오.
- 3. 다음을 클릭하십시오.
- <span id="page-54-0"></span>4. Floating 라이센스 사용 단추를 클릭하십시오.
- 5. 하나 이상의 라이센스 서버 연결을 구성하십시오.
	- a. 서버 테이블의 빈 필드를 클릭하거나 <mark>추가</mark> 단추를 클릭하십시오.
	- b. 관리자가 백업 서버 정보를 제공하면 <mark>백업 서버</mark> 단추를 클릭하십시오. 1차, 2차 및 3차 서버 이름 필드와 포트가 표시됩니다.
	- c. 이름 필드에 라이센스 서버의 호스트 이름을 입력하십시오.
	- d. (선택사항) 포트 필드에 방화벽을 사용한 환경의 값을 입력하십시오. 관리자의 지 시가 있을 때에만 이 포트에 값을 지정하십시오.
	- e. 백업 서버 환경에 2차 및 3차 서버의 이름과 포트를 입력하십시오(필요한 경우).
	- f. (선택사항) <mark>연결 테스트 단추를</mark> 클릭하여 연결 정보가 올바르고 서버를 사용할 수 있는지 확인할 수 있습니다.
	- g. 확인을 클릭하십시오.
- 6. 다음을 클릭하십시오.
- 7. (선택사항) 쉘 공유 또는 사용자 정의 패키지에 라이센스 사용 순서를 구성하십시 오. 목록의 라이센스 순서에 따라 패키지에서 특정 라이센스 패키지의 라이센스 키 에 액세스하는 순서가 결정됩니다.
- 8. <mark>완료</mark>를 클릭하십시오.

라이센스 관리 마법사에서는 Floating 라이센스 구성이 완료되었는지 여부를 표시합니 다.

그런 다음 사용된 제품을 열면 라이센스 서버 연결이 작성되어 사용 가능한 Floating 라이센스 키의 풀에서 라이센스 키를 얻습니다.

### 라이센스 구매

현재 제품 라이센스가 곧 만기될 예정이거나 팀 구성원이 사용하도록 추가 제품 라이센 스를 확보하려는 경우 새 라이센스를 구매할 수 있습니다.

라이센스를 구매하고 제품을 사용하려면 다음 단계를 완료하십시오.

- 1. 구매하려는 라이센스 유형을 판별하십시오.
- 2. ibm.com®으로 이동하거나 IBM 영업 담당자에 문의하여 제품 라이센스를 구매하 십시오. 자세한 정보는 IBM 웹 페이지, 소프트웨어 구매 방법을 참조하십시오.
- 3. 구매한 라이센스 유형에 따라 수신한 라이센스 증서를 사용하고 다음 중 하나를 수 행하여 제품을 사용할 수 있습니다.
	- 제품의 Authorized User 라이센스를 구매한 경우, [Passport Advantage](http://www.ibm.com/software/sw-lotus/services/cwepassport.nsf/wdocs/passporthome)로 이동 한 다음 지시사항에 따라 제품 활성화 킷 .zip 파일을 다운로드하십시오. 활성화 킷을 다운로드하고 나면 Installation Manager를 사용하여 제품 활성화 .jar 파 일을 가져와야 합니다.

• 제품의 Floating 라이센스를 구입한 경우, [IBM Rational Licensing](https://www14.software.ibm.com/webapp/iwm/web/preLogin.do?source=rational) 및 다운로 드 사이트 링크를 클릭하고 로그인한 후(IBM 등록 필수) IBM Rational License Key Center로 연결되는 링크를 선택하십시오. 여기서, 라이센스 증서를 사용하 여 라이센스 서버의 Floating 라이센스 키를 확보할 수 있습니다.

선택적으로 Passport Advantage로 이동하여 제품의 활성화 킷을 다운로드할 수 도 있습니다. 활성화 킷을 가져온 다음 장기간 동안 PC를 오프라인으로 사용하 는 경우 Floating 라이센스를 영구 라이센스 유형으로 전환하는 옵션을 사용할 수 있습니다.

제품의 Floating 라이센스 지원을 사용하거나 활성화 킷을 가져오려면 IBM Installation Manager의 라이센스 관리 마법사를 사용하십시오.

# **Rational Manual Tester**

데스크탑 환경 또는 명령행 인터페이스에서 Rational Manual Tester를 시작할 수 있 습니다.

데스크탑에서 제품을 시작하려면 시작 → 프로그램 → IBM Rational Manual Tester → **IBM Rational Manual Tester**를 클릭하십시오.

명령행에서 Rational Manual Tester를 시작하려면 다음을 수행하십시오.

• <제품 설치 디렉토리>\tmt.exe

# 설치 수정

IBM Installation Manager의 패키지 수정 마법사를 사용하여, 설치된 제품 패키지의 언 어 및 기능 선택사항을 변경할 수 있습니다.

기본적으로 저장소 환경 설정에서 로컬 갱신 사이트가 지정되어 있지 않으면 인터넷 액 세스가 필요합니다. 자세한 정보는 Installation Manager 도움말을 참조하십시오.

주: 수정하기 전에 Installation Manager를 사용하여 설치된 모든 프로그램을 닫으십시 오.

설치된 제품 패키지를 수정하려면 다음을 수행하십시오.

- 1. Installation Manager의 시작 페이지에서 패키지 수정 아이콘을 클릭하십시오.
- 2. 패키지 수정 마법사에서 Rational Manual Tester 제품 패키지의 설치 위치를 선택 하고 다음을 클릭하십시오.
- 3. 수정 페이지의 언어 아래에서 패키지 그룹의 언어를 선택한 후 다음을 클릭하십시 오. 패키지의 사용자 인터페이스 및 문서에 대한 해당 자국어 번역이 설치됩니다. 이 경우, 이 패키지 그룹 아래의 모든 패키지에 선택사항이 적용됩니다.
- 4. 기능 페이지에서 다음을 클릭하십시오. Rational Manual Tester에는 하나의 기능 만 있으며 제거할 수 없습니다.
- 5. 설치 패키지를 수정하기 전에 요약 페이지에서 선택사항을 검토한 후 수정을 클릭 하십시오.
- 6. 옵션: 수정 프로세스가 완료된 후 전체 설치 로그를 보려면 <mark>로그 파일 보기</mark> 링크를 클릭하십시오.

# **Rational Manual Tester**

IBM Installation Manager를 사용하여 설치한 패키지의 갱신사항을 설치할 수 있습니 다.

기본적으로 저장소 환경 설정에서 로컬 갱신 사이트가 지정되어 있지 않으면 인터넷 액 세스가 필요합니다.

설치된 각 패키지에는 기본 IBM 갱신 저장소에 대해 임베디드된 위치가 있습니다. Installation Manager가 설치된 패키지의 IBM 갱신 저장소 위치를 검색하려면 저장소 환경 설정 페이지에 설치 및 <mark>갱신 도중 서비스 저장소 검색 환</mark>경 설정이 선택되어 있어 야 합니다. 이 환경 설정은 기본적으로 선택됩니다.

자세한 정보는 Installation Manager 도움말을 참조하십시오.

주: 갱신하기 전에 Installation Manager를 사용하여 설치된 모든 프로그램을 닫으십시 <u>ي ب</u>

제품 패키지 갱신사항을 찾아 설치하려면 다음을 수행하십시오.

- 1. Installation Manager의 시작 페이지에서 패키지 갱신을 클릭하십시오.
- 2. 시스템에서 IBM Installation Manager가 발견되지 않은 경우 또는 이전 버전이 이미 설치되어 있는 경우 최신 릴리스를 설치해야 합니다. 마법사의 화면 지시사 항에 따라 IBM Installation Manager 설치를 완료하십시오.
- 3. 패키지 갱신 마법사에서 갱신하려는 Rational Manual Tester 제품 패키지가 설치 된 패키지 그룹의 위치를 선택하거나 모두 갱신 선택란을 선택하고 다음을 클릭하 십시오. Installation Manager에서는 Rational Manual Tester의 사전 정의된 갱 신 사이트 및 저장소에서 갱신사항을 검색합니다. 진행 표시기가 검색이 진행 중 임을 표시합니다.
- 4. 패키지의 갱신사항이 있는 경우, 해당 패키지 아래 패키지 설치 페이지의 <mark>갱신</mark> 목 록에 표시됩니다. 기본적으로 권장된 갱신사항만 표시됩니다. 사용 가능한 패키지 에 대해 찾은 모든 갱신을 표시하려면 모두 표시를 클릭하십시오.
	- a. 갱신에 대한 보다 자세한 내용은 갱신을 클릭하고 세<mark>부사항</mark> 아래의 설명을 확 인하십시오.
	- b. 갱신에 대한 추가 정보가 사용 가능하면 <mark>추가 정보</mark> 링크가 설명 텍스트의 마 지막 부분에 포함됩니다. 브라우저에서 정보를 표시하려면 링크를 클<mark>락하</mark>십시 오. 갱신을 설치하기 전에 이 정보를 확인하십시오.
- 5. 설치하려는 갱신을 선택하거나 권장 버전 선택을 클릭하여 기본 선택을 복원하십 시오. 종속 관계가 있는 갱신사항은 자동으로 선택되고 함께 지워집니다.
- 6. 계속하려면 다음을 클릭하십시오.
- 7. 라이센스 페이지에서 선택한 갱신사항에 대한 라이센스 계약을 확인하십시오. 라 이센스 페이지의 왼편에 선택한 갱신사항에 대한 라이센스 목록이 표시됩니다. 각 항목을 클릭하여 라이센스 계약 텍스트를 표시하십시오.
	- a. 모든 라이센스 계약의 조항에 동의하는 경우, <mark>라이센스 계약 조항을 승인합니</mark> 다를 클릭하십시오.
	- b. 계속하려면 다음을 클릭하십시오.
- 8. 갱신을 설치하기 전에 요약 페이지에서 선택사항을 확인하십시오.
	- a. 이전 페이지에서 선택한 사항을 변경하려면 <mark>뒤로</mark>를 클릭하여 변경하십시오.
	- b. 확인한 다음 갱신을 클릭하여 갱신을 다운로드 및 설치하십시오. 진행 표시기 가 설치 완료 상태를 백분율로 표시합니다.
	- 주: 갱신 프로세스가 진행되는 도중 Installation Manager에서 패키지의 기본 버 전에 대한 저장소의 위치를 묻는 포롬프트가 표시될 수 있습니다. CD 또는 기타 매체에서 제품을 설치한 경우 갱신 기능을 사용할 때 CD 또는 기타 매 체가 사용 가능해야 합니다.
- 9. 옵션: 갱신 프로세스가 완료되면 프로세스의 성공을 확인하는 메시지가 페이지의 윗 부분에 표시됩니다. <mark>로그 파일 보기</mark>를 클릭하여 새 창에서 현재 세션의 로그 파일 을 여십시오. 계속하려면 설치 로그 창을 닫아야 합니다.
- 10. 완료를 클릭하여 마법사를 종료하십시오.

# Rational Manual Tester 설치 제거

Installation Manager의 설치 제거 옵션을 사용하여 단일 설치 위치에서 패키지를 설치 제거할 수 있습니다. 모든 설치 위치에서 설치된 패키지를 모두 설치 제거할 수도 있습 니다.

패키지를 설치 제거하려면 제품 패키지 설치 시 사용한 것과 같은 사용자 계정으로 시 스템에 로그인해야 합니다.

패키지를 설치 제거하려면 다음을 수행하십시오.

- 1. Installation Manager를 사용하여 설치한 프로그램을 닫으십시오.
- 2. 시작 페이지에서 **패키지 설치 제거**를 클릭하십시오.
- 3. 패키지 설치 제거 페이지에서 설치 제거하려는 Rational Manual Tester 제품 패키 지를 선택하십시오. 다음을 클릭하십시오.
- 4. 요약 페이지에서 설치 제거할 패키지 목록을 검토한 다음 <mark>설치 제거</mark>를 클릭하십시 오. 설치가 완료되면 완료 페이지가 표시됩니다.
- 5. 완료를 클릭하여 마법사를 종료하십시오.

# 갱신사항 롤백

패키지 롤백 마법사를 사용하면 일부 패키지에 대한 갱신을 제거하여 이전 버전으로 되 돌릴 수 있습니다.

롤백 프로세스 중에 Installation Manager는 이전 버전 패키지의 파일에 액세스할 수 있어야 합니다. 기본적으로 이 파일은 패키지를 설치할 때 시스템에 저장됩니다. 파일 을 사용할 수 없는 경우 즉, 저장소에서 패키지를 설치한 경우 <mark>환경 설정(과일 > 환경</mark> 설정 > 저장소)에 이전 버전의 제품이 설치된 저장소를 나열해야 합니다. CD 또는 기 타 매체에서 제품을 설치한 경우 롤백 기능을 사용할 때 CD 또는 기타 매체가 사용 가능해야 합니다.

제품 패키지에 갱신을 적용한 경우 롤백 기능을 사용하고, 갱신을 제거하고 제품의 이 전 버전으로 되돌릴 것인지는 나중에 결정하십시오. 롤백 기능을 사용하면 Installation Manager가 갱신된 자원을 설치 제거하고 이전 버전의 자원을 재설치합니다. 한 번에 하나의 버전 레벨만 롤백할 수 있습니다.

롤백 마법사 사용에 대한 자세한 내용은 Installation Manager의 도움말을 참조하십시  $\overline{Q}$ .

갱신된 패키지를 롤백하려면 다음 단계를 완료하십시오.

- 1. 시작 페이지에서 패키지 롤백을 클릭하여 롤백 마법사를 시작하십시오.
- 2. 설치 <mark>패키지</mark> 목록에서 롤백하려는 패키지를 선택하십시오.
- 3. 화면 지시사항에 따라 마법사를 완료하십시오.

# 선택적 소프트웨어 설치

Rational Manual Tester 설치 이미지에는 다음 선택적 소프트웨어가 포함되어 있습니 다.

• IBM Rational ClearCase® LT 버져 7.0

### **ClearCase LT**

Rational ClearCase LT는 소규모 프로젝트 팀을 위한 구성 관리 도구입니다. ClearCase LT는 소규모 프로젝트 작업 그룹부터 전세계에 분산되어 있는 거대 기업까지 확장할 수 있는 IBM Rational ClearCase 제품군의 파트입니다.

설치 매체에는 Rational Manual Tester와 따로 설치되는 Rational ClearCase LT 버 전 7.0.0.0이 포함되어 있습니다.

워크스테이션에 ClearCase LT가 설치되어 있는 경우, 현재 버전으로 업그레이드할 수 있습니다. 이전 버전에서 업그레이드하는 데 대한 정보는 ClearCase LT의 설치 문서 를 참조하십시오.

### $\blacksquare$ ClearCase LT 설치 지시시항 및 릴리스 정보 찾기

Rational ClearCase LT 설치에 대한 전체 지시사항은 ClearCase LT 설치 매체와 함 께 제공되는 설치 문서를 참조하십시오. 또한 제품을 설치하기 전에 ClearCase LT 릴 리스 정보를 반드시 확인하십시오.

일부 문서는 Acrobat PDF 파일 형식으로 되어 있습니다. 파일을 열려면 Adobe Reader 소프트웨어가 필요하며 <http://www.adobe.com/products/acrobat/readstep2.html> 페이지 에서 다운로드할 수 있습니다.

Windows의 경우: 설치 지시사항 및 릴리스 정보를 ClearCase LT 설치 런치패드에서 확인할 수 있습니다. 62 페이지의 『[Rational ClearCase LT](#page-67-0) 설치 시작』을 참조하십시 오.

설치 지시사항을 열려면 다음을 수행하십시오.

1. Windows의 경우: 첫번째 ClearCase LT 설치 CD(또는 전자 이미지의 디스크 디 렉토리)에서 doc\books\install.pdf를 여십시오. IBM Rational ClearCase, ClearCase  $\emph{MultiSite}$ ® 및 ClearCase LT 설치 및 업그레이드 안내서, 버전 7.0(Windows)이 열립니다.

#### <span id="page-67-0"></span>IBM Publications Center에서 문서 가져오기

또한 IBM Publications Center에서 Rational ClearCase LT 설치 지시사항 및 릴리 스 정보를 다운로드할 수 있습니다.

- 1.<http://www.ibm.com/shop/publications/order> 페이지로 이동하십시오.
- 2. Publications Center의 시작 페이지에서 국가/지역을 선택하십시오.
- 3. 책 검색을 클릭하십시오.
- 4. 해당 검색 필드에 문서 제목 또는 책 번호 중 하나를 입력하십시오.
	- 제목별로 문서를 검색하려면 검색 필드에 제목을 입력하십시오.
	- 책 번호(자료 ID)별로 문서를 검색하려면 책 번호 필드에 번호를 입력하십시오.

표 *1. ClearCase* 책 번호

| 문서                                                                   | 책 번호         |
|----------------------------------------------------------------------|--------------|
| IBM Rational ClearCase, ClearCase MultiSite, and GI11-6365-00        |              |
| ClearCase LT Installation and Upgrade Guide                          |              |
| (Windowns)                                                           |              |
| <b>IBM Rational ClearCase, ClearCase MultiSite, and GI11-6366-00</b> |              |
| ClearCase LT Installation and Upgrade Guide                          |              |
| $(UNIX^{\circledcirc})$                                              |              |
| IBM Rational ClearCase LT Release Notes <sup>®</sup>                 | GI11-6369-00 |

#### **Rational ClearCase LT**

이 섹션의 설치 지시사항은 Rational ClearCase LT의 설치를 시작하는 데 유용합니다. 제품 설치 시 Rational ClearCase LT 설치 안내서에 있는 전체 설치 지시사항을 참조 해야 합니다. 제품을 설치하기 전에 릴리스 정보를 반드시 확인하십시오.

#### $M$ **indows**에 Rational ClearCase LT 설치 시작

- 1. 다음 방법 중 하나를 사용하여 Rational ClearCase LT 런치패드 프로그램을 시작 하십시오.
	- Rational Manual Tester 런치패드 프로그램[\(23](#page-28-0) 페이지의 『런치패드 프로그램 시 작』참조)에서 Rational ClearCase LT를 클릭하십시오.
	- Rational ClearCase LT의 첫 번째 CD를 삽입하십시오. 런치패드 프로그램이 자 동으로 시작됩니다. 런치패드 프로그램이 실행되지 않으면 첫 번째 CD 또는 디 스크 이미지의 루트에서 setup.exe를 실행하십시오.
- 2. 올바르게 실행되지 않으면 릴리스 정보를 읽으십시오.
- 3. IBM Rational ClearCase LT 설치를 클릭하십시오. Rational ClearCase LT 설 치 마법사가 열립니다.

설치 마법사의 지시사항에 따라 설치를 완료하십시오.

# **Rational ClearCase LT Licensing**

Rational Manual Tester가 Rational ClearCase LT와 같은 컴퓨터에 설치된 경우, Rational ClearCase LT licensing을 구성할 필요가 없습니다. 그러나 Rational ClearCase LT를 Rational Manual Tester 없이 설치하면 ClearCase LT Licensing을 구성해야 합니다.

라이센싱을 구성하는 방법에 대한 자세한 정보는 ClearCase LT 설치 안내서를 참조하 십시오.

# 주의사항

Note to U.S. Government Users Restricted Rights - Use, duplication or disclosure restricted by GSA ADP Schedule Contract with IBM Corp.

이 정보는 미국에서 제공되는 제품 및 서비스용으로 작성된 것입니다. IBM은 다른 국 가에서 이 책에 기술된 제품, 서비스 또는 기능을 제공하지 않을 수도 있습니다. 현재 사용할 수 있는 제품 및 서비스에 대한 정보는 한국 IBM 담당자에게 문의하십시오. 이 책에서 IBM 제품, 프로그램 또는 서비스를 언급했다고 해서 해당 IBM 제품, 프로그 램 또는 서비스만을 사용할 수 있다는 것을 의미하지는 않습니다. IBM의 지적 재산권 을 침해하지 않는 한, 기능상으로 동등한 제품, 프로그램 또는 서비스를 대신 사용할 수 도 있습니다. 그러나 비IBM 제품, 프로그램 또는 서비스의 운영에 대한 평가 및 검증 은 사용자의 책임입니다.

IBM은 이 책에서 다루고 있는 특정 내용에 대해 특허를 보유하고 있거나 현재 특허 출원 중일 수 있습니다. 이 책을 제공한다고 해서 특허에 대한 라이센스까지 부여하는 것은 아닙니다. 라이센스에 대한 의문사항은 다음으로 문의하십시오.

*135-270* 서울특별시 강남구 도곡동 467-12, 군인공제회관빌딩 한국 아이.비.엠 주식회사 고객만족센터 -*: 080-023-8080*

2바이트(DBCS) 정보에 관한 라이센스 문의는 한국 IBM 고객민족센터에 문의하거나 다음 주소로 서면 문의하시기 바랍니다.

*IBM World Trade Asia Corporation Licensing 2-31 Roppongi 3-chome, Minato-ku Tokyo 106, Japan*

다음 단락은 현지법과 상충하는 영국이나 기타 국가에서는 적용되지 않습니다. IBM은 타인의 권리 비침해, 상품성 및 특정 목적에의 적합성에 대한 묵시적 보<del>증</del>을 포함하여 (단, 이에 한하지 않음) 묵시적이든 명시적이든 어떠한 종류의 보증없이 이 책을 "현상 태대로" 제공합니다. 일부 국가에서는 특정 거래에서 명시적 또는 묵시적 보증의 면책 사항을 허용하지 않으므로, 이 사항이 적용되지 않을 수도 있습니다.

이 정보에는 기술적으로 부정확한 내용이나 인쇄상의 오류가 있을 수 있습니다. 이 정 보는 주기적으로 변경되며, 변경된 사항은 최신판에 통합됩니다. IBM은 이 책에서 설 명한 제품 및/또는 프로그램을 사전 통지없이 언제든지 개선 및/또는 변경할 수 있습니 다

이 정보에서 언급되는 비IBM의 웹 사이트는 단지 편의상 제공된 것으로, 어떤 방식으 로든 이들 웹 사이트를 옹호하고자 하는 것은 아닙니다. 해당 웹 사이트의 자료는 본 IBM 제품 자료의 일부가 아니므로 해당 웹 사이트 사용으로 인한 위험은 사용자 본인 이 감수해야 합니다.

IBM은 귀하의 권리를 침해하지 않는 범위 내에서 적절하다고 생각하는 방식으로 귀하 가 제공한 정보를 사용하거나 배포할 수 있습니다.

(i) 독립적으로 작성된 프로그램과 기타 프로그램(본 프로그램 포함) 간의 정보 교환 및 (ii) 교환된 정보의 상호 이용을 목적으로 본 프로그램에 관한 정보를 얻고자 하는 라 이센스 사용자는 다음 주소로 문의하십시오.

*135-270* 서울특별시 강남구 도곡동 467-12, 군인공제회관빌딩 한국 아이.비.엠 주식회사 고객만족센터

이러한 정보는 해당 조건(예를 들어, 사용료 지불 등)하에서 사용될 수 있습니다.

이 정보에 기술된 라이센스가 부여된 프로그램 및 프로그램에 대해 사용 가능한 모든 라이센스가 부여된 자료는 IBM이 IBM 기본 계약, IBM 프로그램 라이센스 계약(IPLA) 또는 이와 동등한 계약에 따라 제공한 것입니다.

비IBM 제품에 관한 정보는 해당 제품의 공급업체, 공개 자료 또는 기타 범용 소스로 부터 얻은 것입니다. IBM에서는 이러한 비IBM 제품을 반드시 테스트하지 않았으므로, 이들 제품과 관련된 성능의 정확성, 호환성 또는 기타 주장에 대해서는 확인할 수 없습 니다. 비IBM 제품의 성능에 대한 의문사항은 해당 제품의 공급업체에 문의하십시오.

## 상표 및 <mark>새</mark>비스표

다음 표장은 미국 또는 기타 국가에서 사용되는 IBM Corporation의 상표입니다.

- ClearCase
- ClearQuest
- $\cdot$  IBM
- Lotus Notes
- Rational
Java 및 모든 Java 기반 상표는 미국 또는 기타 국가에서 사용되는 Sun Microsystems, Inc.의 상표입니다.

Microsoft 및 Windows는 미국 또는 기타 국가에서 사용되는 Microsoft Corporation 의 상표입니다.

기타 회사, 제품 및 서비스 이름은 해당 회사의 상표 또는 서비스표입니다.

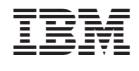

GA30-3204-02

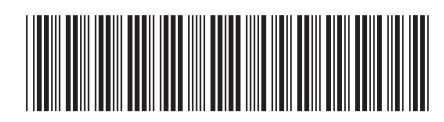